## **Ръководство за подаване на заявление за плащане по интервенциите в сектор пчеларство в Системата за електронни услуги посредством квалифициран електронен подпис**

В Системата за електронни услуги на Държавен фонд "Земеделие" е въведена функционалност, посредством която имате възможност да извлечете актуална информация от Интегрираната информационна система ВетИС на Българската агенция по безопасност на храните и да проверите наличните данни за пчелините на избран от Вас бенефициент.

За целта, след като се идентифицирате в Системата за електронни услуги с Вашето потребителско име и парола от менюто, разположено в горната част на екрана е необходимо да изберете бутон "Справки" и в секция "Специфични справки по конкретни схеми" да изберете справка "Пчелини".

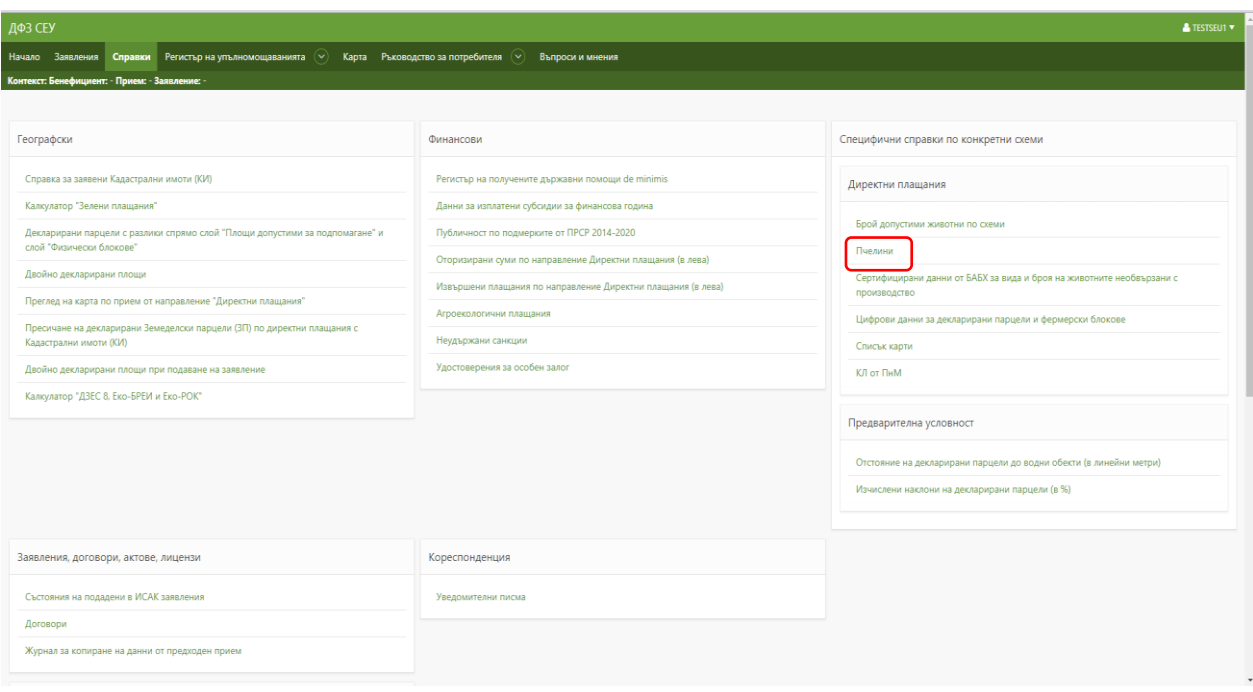

Ако чрез Вашия потребителски профил имате достъп до повече от едно УРН, от падащото меню "Бенефициент" избирате за кое УРН желаете да получите информация.

В случай, че за избрания бенефициент не се визуализира информация за пчелините, или ако наличните данни не са актуални, е необходимо да натиснете бутон "Обнови".

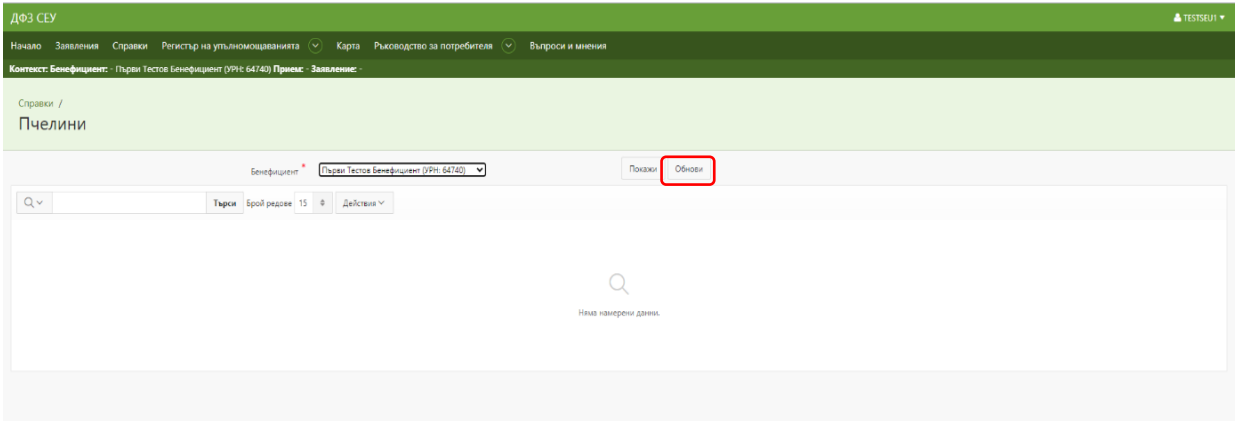

На екрана се визуализира съобщение "Поискано обновяване на справка".

След няколко секунди натиснете бутон "Покажи". По този начин ще се визуализират актуалните данни за пчелините на избрания бенефициент, налични в системата ВетИС на Българската агенция по безопасност на храните.

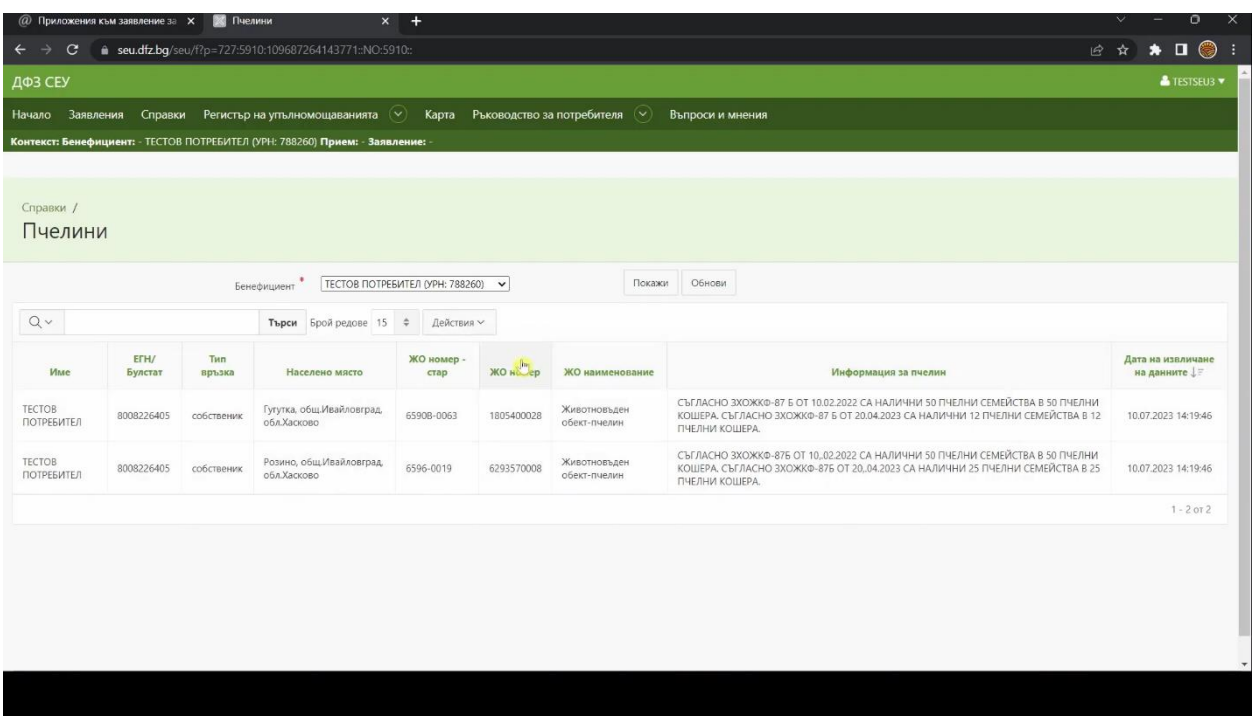

В случай на промяна на информацията е необходимо отново да обновите справката в Системата за електронни услуги чрез натискане на бутона "Обнови" и последващо натискане на бутон "Покажи".

След извършване на гореописаните стъпки ще имате възможност да заредите информацията за пчелините на кандидата при подаване на заявлението за плащане по интервенциите от Стратегическия план в сектор "Пчеларство".

След като сте обновили информацията за пчелините следва да пристъпите към създаване и попълване на Вашето заявление за плащане.

За целта от меню "Заявления" избирате УРН на бенефициента, за когото ще подавате заявление, от падащото меню "Направление" избирате "Пазарни мерки и интервенции в сектор "Пчеларство", Схема "Интервенции в сектор Пчеларство – Логовориране на регионално ниво" и Прием "Интервенции в сектор Пчеларство". На прозореца, който се визуализира на екрана можете да избирате между две секции: "Заявление за подпомагане" и "Заявление за плащане". В случая избирате секция "Заявление за плащане" и в поле "Договор | Заявление за подпомагане"

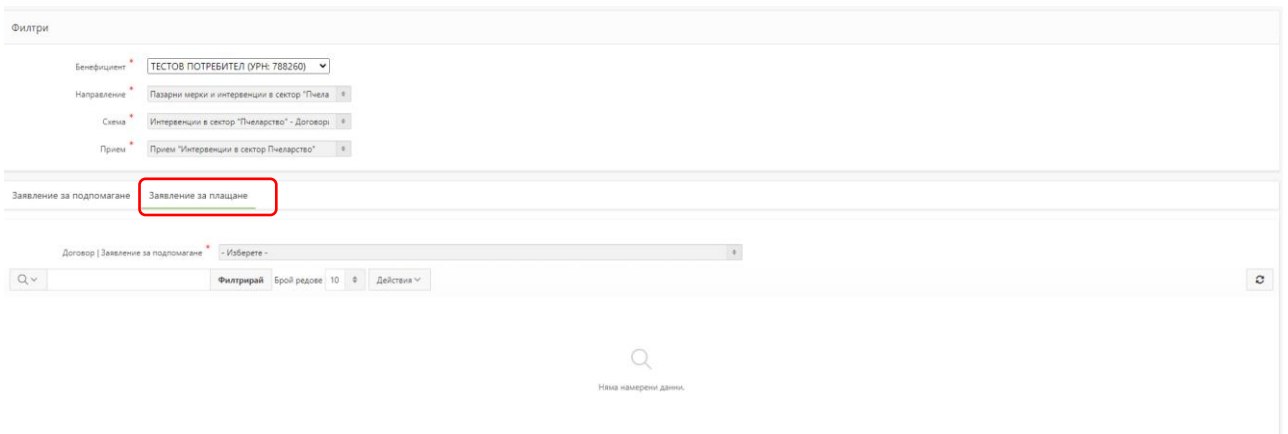

От меню "Договор | Заявление за подпомагане" изберете договора, за който желаете да подадете заявление за плащане

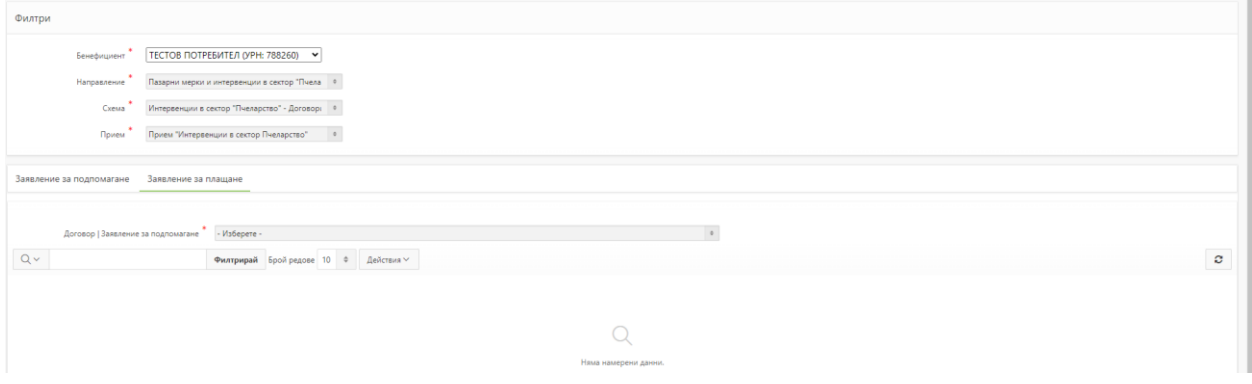

На страницата се визуализира таблица с данни по подаденото заявление за подпомагане. В колона "Операция/действие" избирате бутон "Създай заявление"

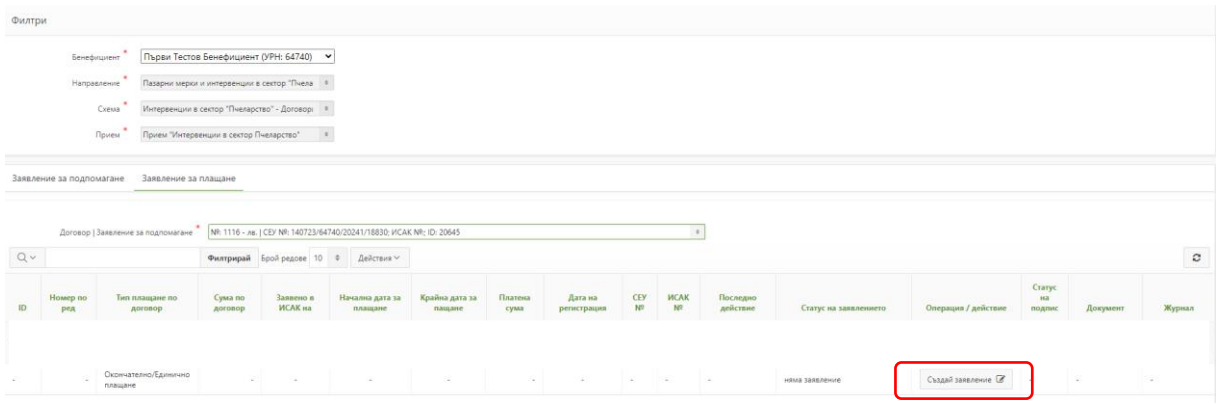

В прозореца, който се появява се вижда обобщена информация за договора, по който желаете да създадете заявление. Натиснете бутон "Създай"

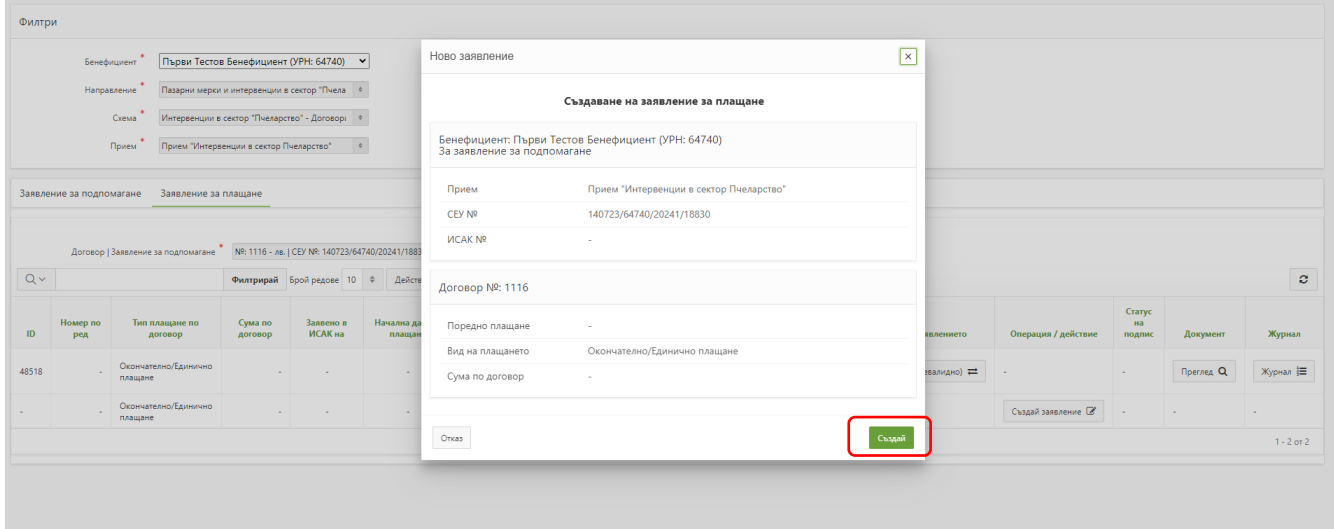

Първоначалният статус на заявлението е "В процес на въвеждане", а етапите през които преминава заявлението се управляват от колона "Статус на заявлението".

За да заредите данните за пчелините, както и информацията за допустимите разходи по подписания договор с ДФ "Земеделие" в заявлението за плащане, е необходимо да натиснете бутона от колона "Статус на заявлението".

**В прозореца "Смяна на статус" в меню "Позволени преходи" избирате преход "Зареди данни" и потвърждавате с натискането на бутона "Смени статус".** 

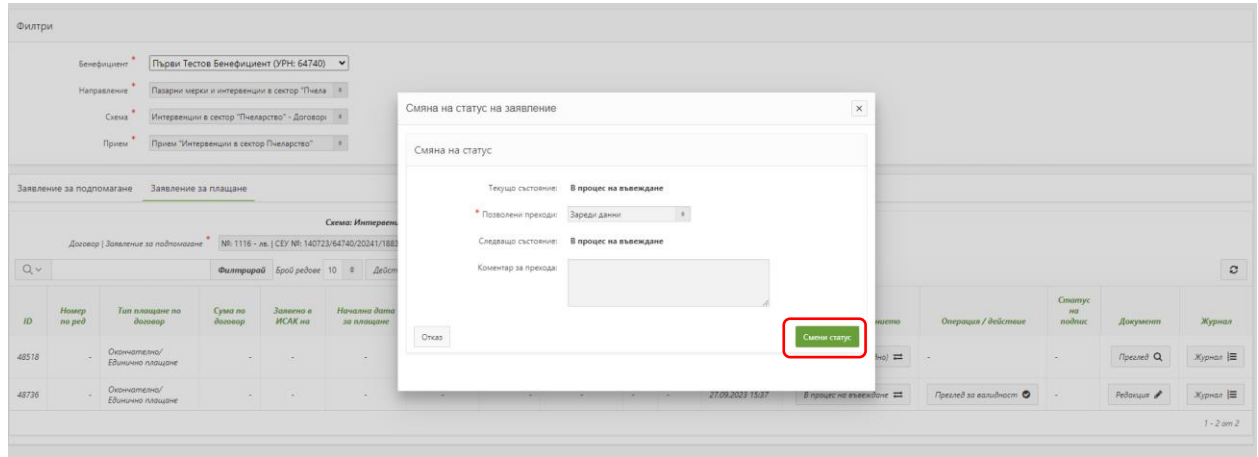

За да достъпите секциите за попълване на заявлението е необходимо да натиснете бутон "Редакция" от колона "Документ".

Задължително условие е да спазвате последователността на създаване на частите от заявлението.

Натискате върху секцията "**ЗАЯВЛЕНИЕ ЗА ПЛАЩАНЕ-СЕУ**", бутон за въвеждане на данни.

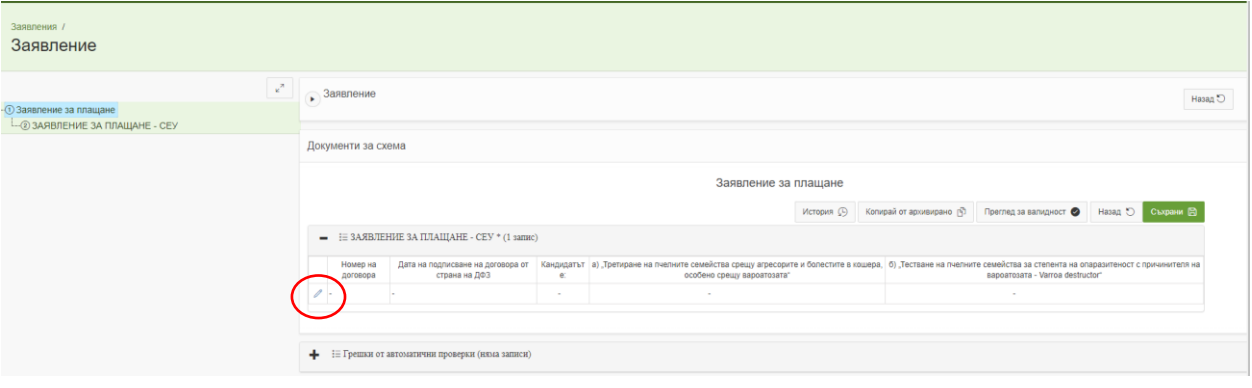

В част "ЗАЯВЛЕНИЕ ЗА ПЛАЩАНЕ - СЕУ" е посочен отговор "Да" само за одобрените за подпомагане интервенции/дейности, за които имате двустранно подписан договор с Държавен фонд "Земеделие".

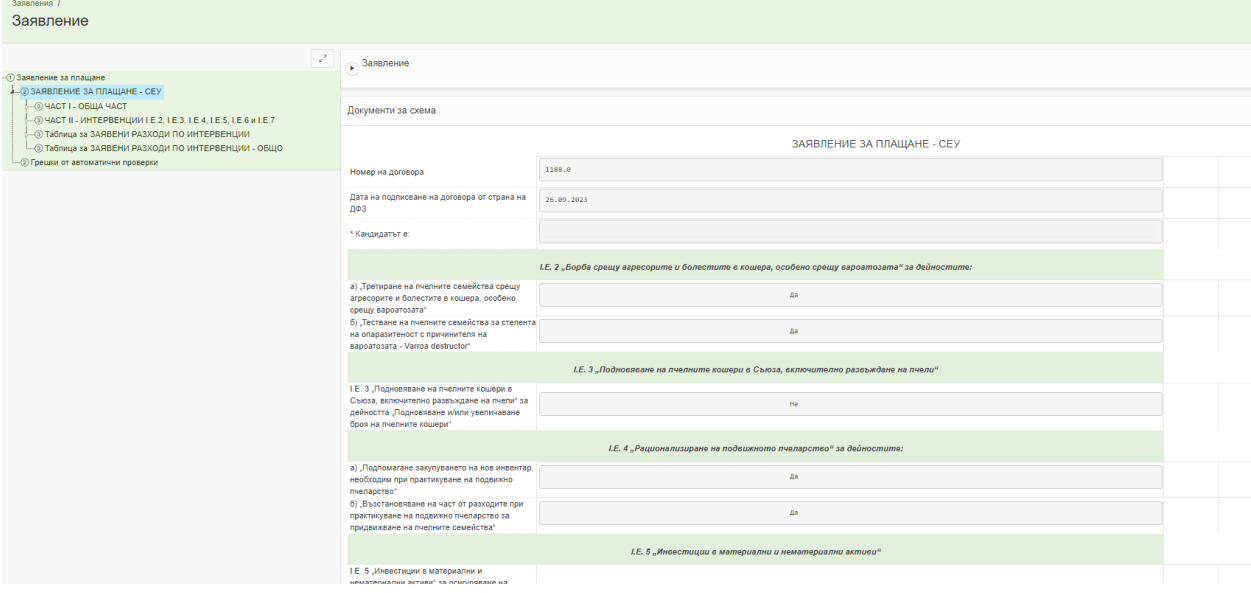

Под справката за одобрените интервенции следва да създадете "**ЧАСТ I - ОБЩА ЧАСТ**" като натиснете върху секцията и бутонът "Създай", който се появява под секцията.

Достъпът до секцията става чрез натискане на бутона за въвеждане на данни, който се намира в ляво под секцията "ЧАСТ I - ОБЩА ЧАСТ".

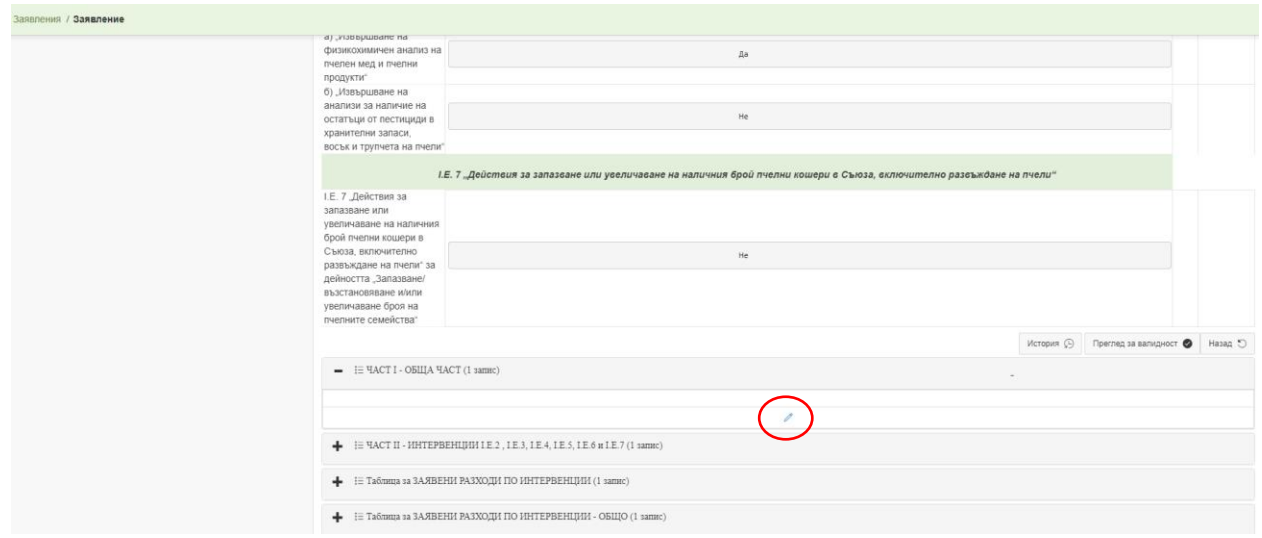

В "ЧАСТ І - ОБЩА ЧАСТ" създавате подсекция "ЗАЯВЯВАМ ПЛАЩАНЕ ЗА:" чрез натискане на бутона за въвеждане на данни, който се намира в ляво под секцията " ЗАЯВЯВАМ ПЛАЩАНЕ ЗА:"

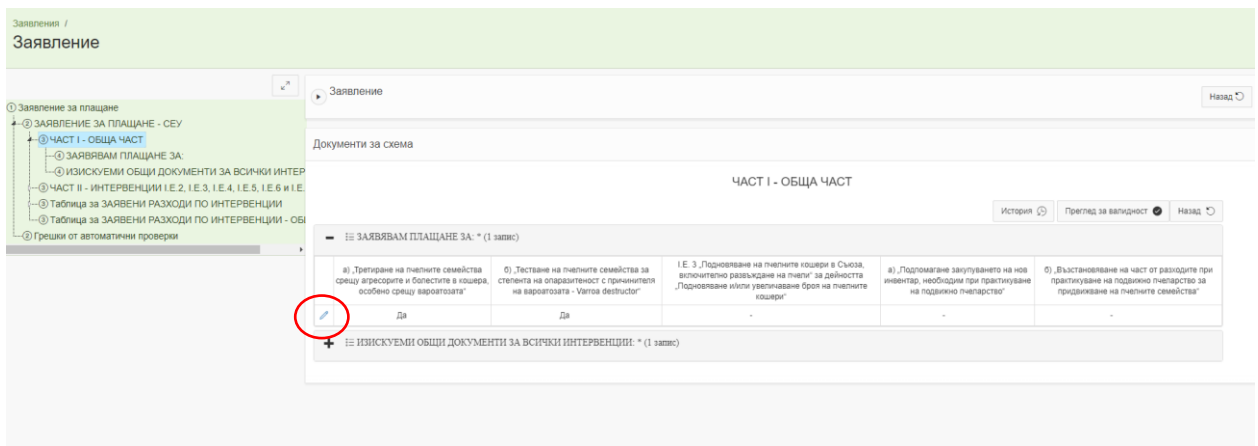

В част "ЗАЯВЯВАМ ПЛАЩАНЕ ЗА:" можете да избирате измежду тези интервенции/дейности, за които имате двустранно подписан договор с Държавен фонд "Земеделие". За дейностите, за които не сте подали заявление за подпомагане или не сте одобрение след извършените административни проверки са неактивни за избор.

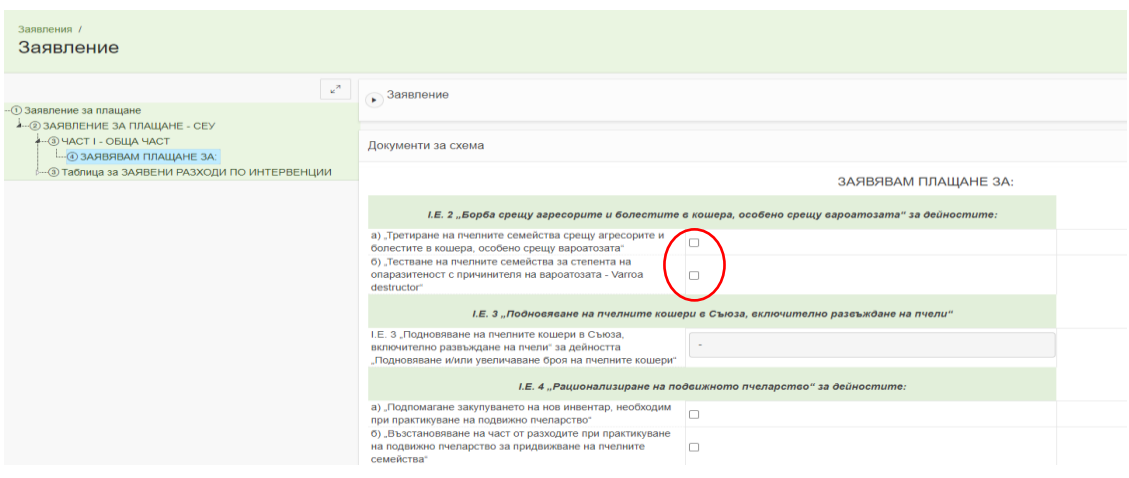

В случай, че желаете да редактирате избора на интервенциите, за които желаете да заявите участие е необходимо отново да достъпите до посочената секция и да извършите съответните промени, като задължително условие е да запазите промените посредством бутона "Съхрани".

След избора на интервенциите/дейностите, за които ще подавате заявление следва да пристъпите към попълването на част "**ИЗИСКУЕМИ ОБЩИ ДОКУМЕНТИ ЗА ВСИЧКИ ИНТЕРВЕНЦИИ:**" чрез натискане на бутона "Създай" и последващият бутон за въвеждане на данни, който се намира в ляво под секцията

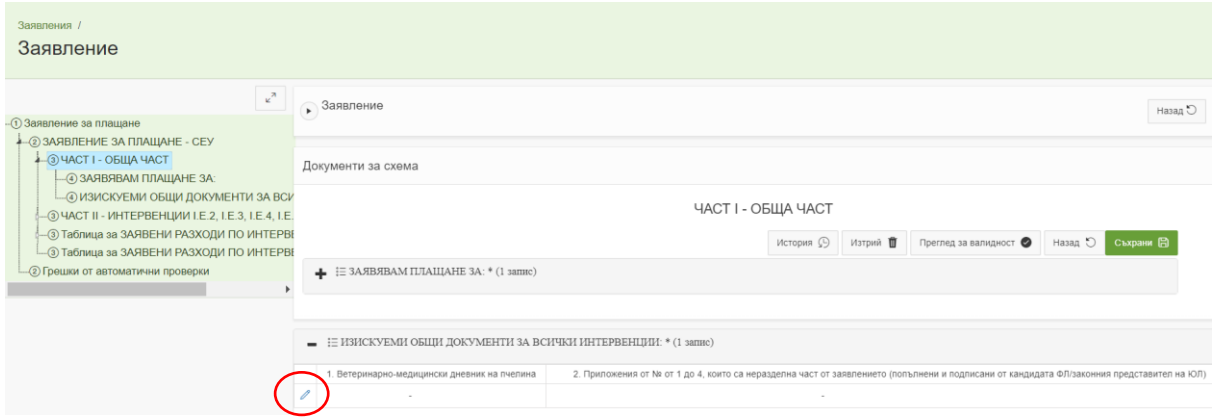

В тази секция е необходимо задължително да прикачите ветеринарно-медицински дневник на всички пчелини, заверени от ветеринарен лекар, които стопанисвате (не е необходимо файловете да бъдат електронно-подписани), както и приложенията от № от 1 до 4 към заявлението за подпомагане.

Ако документите, които следва да прикачите към дадена позиция са повече от един файл е необходимо предварително да архивирате файловете или да ги обедините в един файл и тогава да го прикачите на съответната позиция.

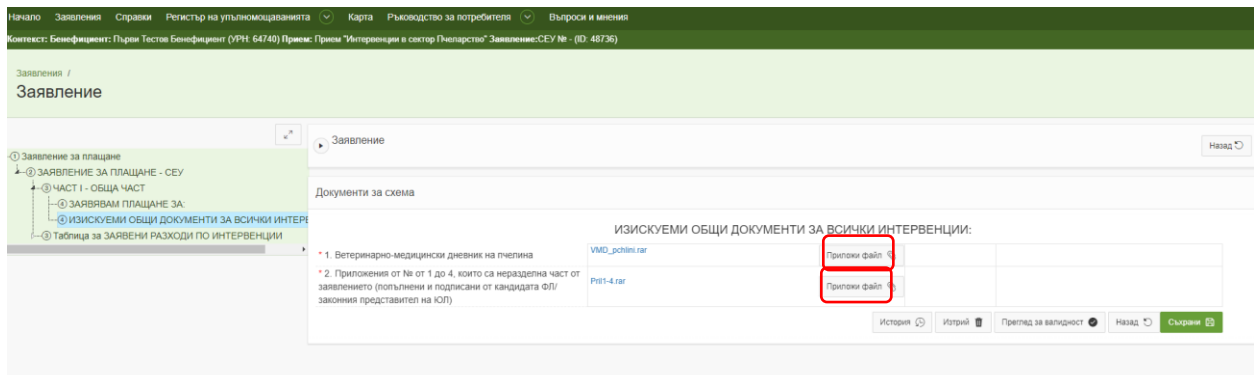

При подаване на заявление от кандидата, е необходимо да се прикачат попълнените и подписани от него всички приложения от №1 до №4 към заявлението.

В случай, че кандидат по интервенциите в сектор пчеларство е дружество, което има повече от едно лице, което да го управлява, Приложение № 3 и 4 са задължителни за попълване и от всички управляващи съответното дружество.

Ако заявлението се подава от упълномощено лице, освен гореописаните приложения, е необходимо да се прикачи и попълнено и подписано от упълномощеното лице Приложение N<sup>o</sup> 3.

 Необходимо е да свалите приложенията към заявлението, които след попълване и подписване (подписани с КЕП или с физически подпис и сканирани), да прикачите на ред " 2. Приложения от № от 1 до 4, които са неразделна част от заявлението (попълнени и подписани от кандидата ФЛ/законния представител на ЮЛ)" в част I.

В случай, че завявате плащане по **интервенция I.E.2** "Борба срещу агресорите и болестите в кошера, особено срещу вароатозата" в част II – секция СПЕЦИФИЧНИ ДОКУМЕНТИ ПО ИНТЕРВЕНЦИИ I.E.2, I.E.3, I.E.4, I.E.5, I.E.6 и I.E.7 на ред : "5. Декларация от бенефициента, за общия брой третирани пчелни семейства с препарати за борба срещу вароатозата и средства за борба срещу агресорите и болестите в кошера, различни от вароатозата (Приложение № 5 към заявлението)" е необходимо да прикачите **Приложение № 5 към заявлението.**

В случай, че завявате плащане по интервенция I.E.3 "Подновяване на пчелните кошери в Съюза, включително развъждане на пчели" в част II – секция СПЕЦИФИЧНИ ДОКУМЕНТИ ПО ИНТЕРВЕНЦИИ I.E.2, I.E.3, I.E.4, I.E.5, I.E.6 и I.E.7 на ред : .,5. Декларация от бенефициента, че новозакупените кошери са маркирани по реда на Наредба № 10 от 01.04.2015г. за условията за регистрация и реда за идентификация на пчелните семейства и са заселени с пчелни семейства и/или че новозакупените части са поставени на кошери, заселени с пчелни семейства и са трайно маркирани чрез обгаряне с номера на животновъдния обект или УРН на кандидата от ИСАК и годината на закупуване" е необходимо да прикачите **Приложение № 6 към заявлението.**

Всички приложения трябва да бъдат попълнени на съответните места и прикачени на посоченото място.

Бланки на изброените приложения може да свалите като отворите страницата seu.dfz.bg и от менюто изберете "Документи", Декларации за сектор "Пчеларство" [https://seu.dfz.bg/drupal/?q=node/51.](https://seu.dfz.bg/drupal/?q=node/51)

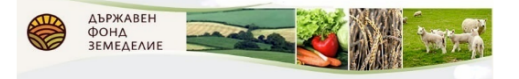

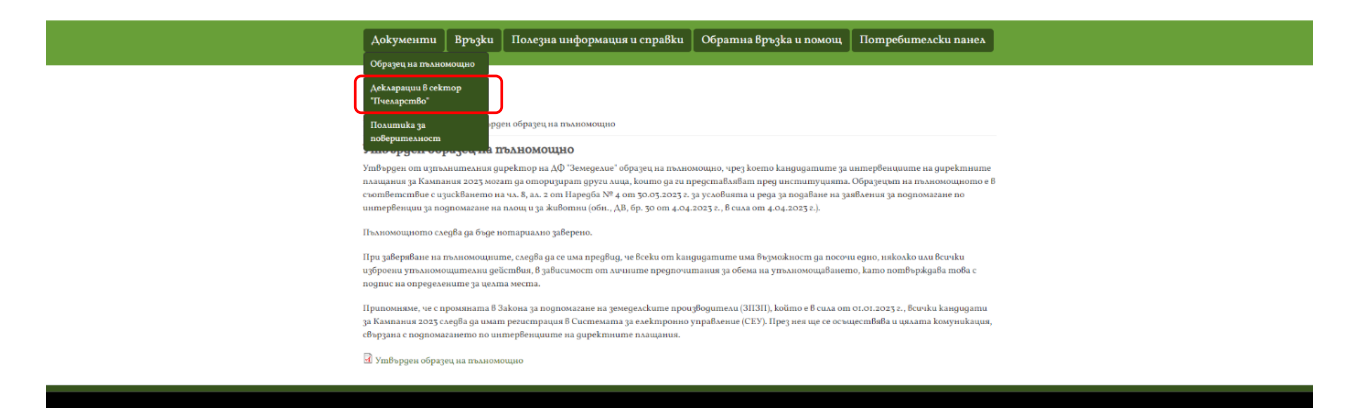

След като изберете интервенциите, за които желаете да заявите плащане и сте приключили с прикачването на задължителните документи в ЧАСТ I - "ИЗИСКУЕМИ ОБЩИ ДОКУМЕНТИ ЗА ВСИЧКИ ИНТЕРВЕНЦИИ:" се върнете до началната страница на заявлението посредством бутон "Назад", който се намира най-долу в секцията, в която се намирате. Пристъпете към създаване на **ЧАСТ II - ИНТЕРВЕНЦИИ I.E.2, I.E.3, I.E.4, I.E.5, I.E.6 и I.E.7**.

Натиснете върху нея и вдясно натиснете бутон "Създай".

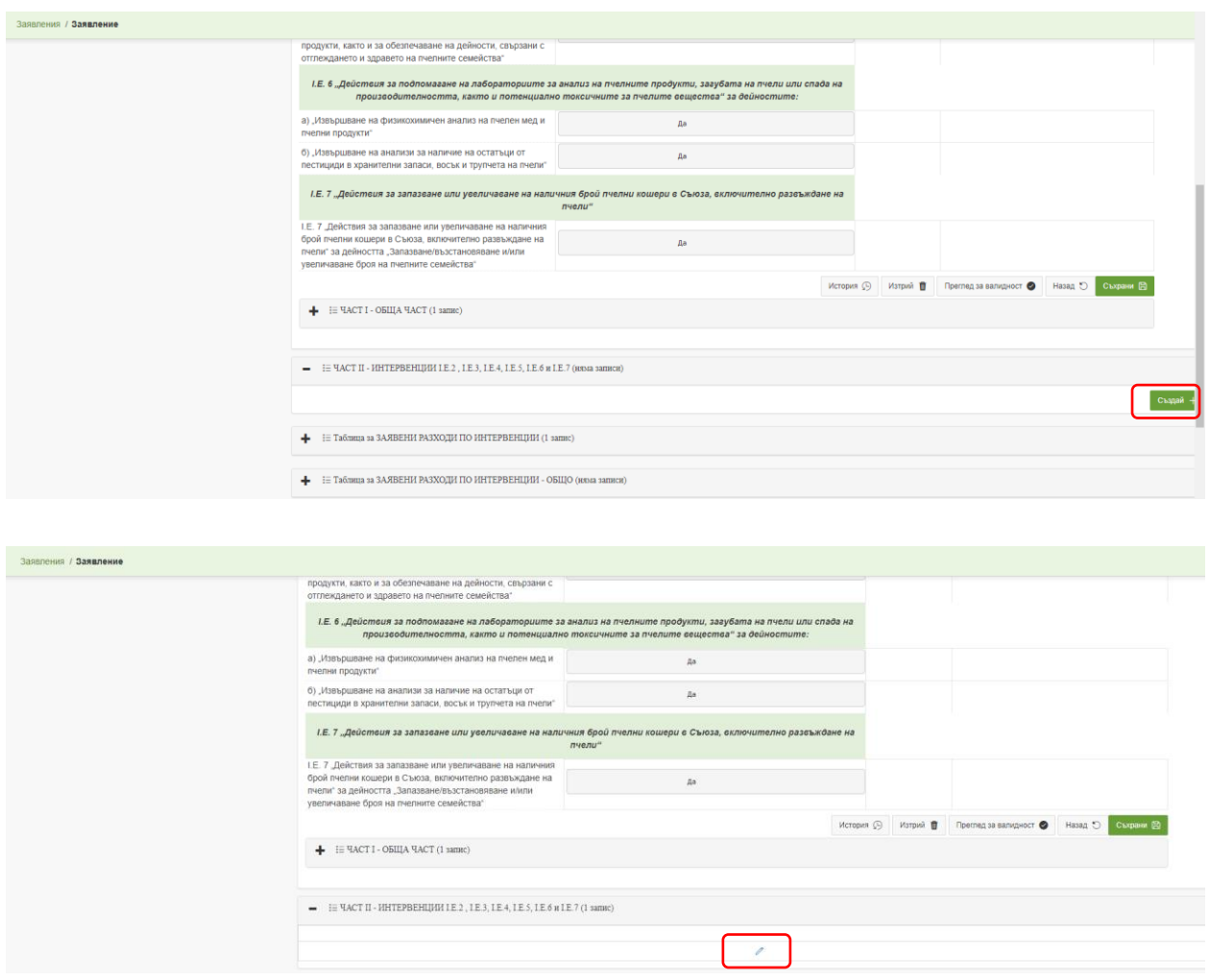

Ако сте заредили информацията за пчелините по начина описан по-рано ще ги видите заредени в секция "**Пчелини, с които се кандидатства за финансиране - насочени към кандидати, регистрирани земеделски стопани с пчелни семейства**".

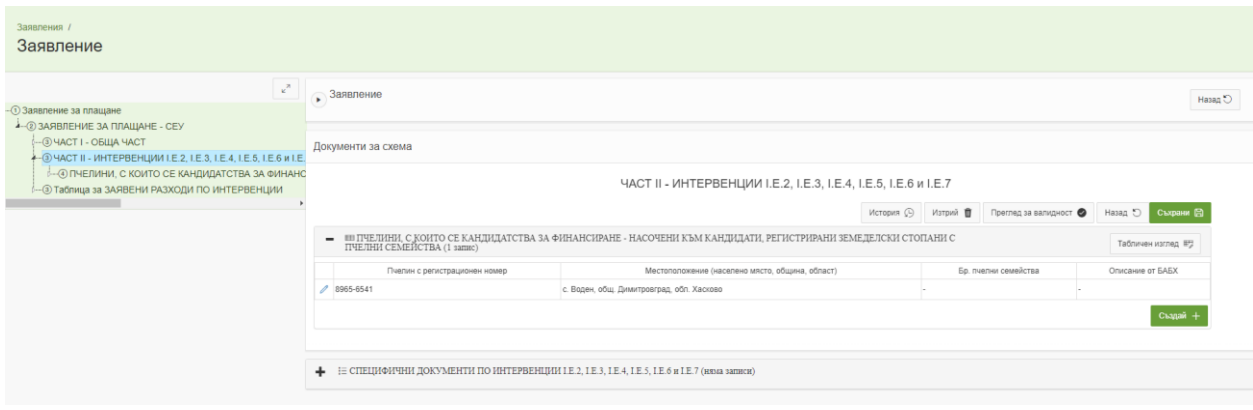

В този случай е необходимо да влезете във всеки един от създадените редове и да впишете точния брой на отглежданите пчелни семейства във всеки един от пчелините, посочени на екрана.

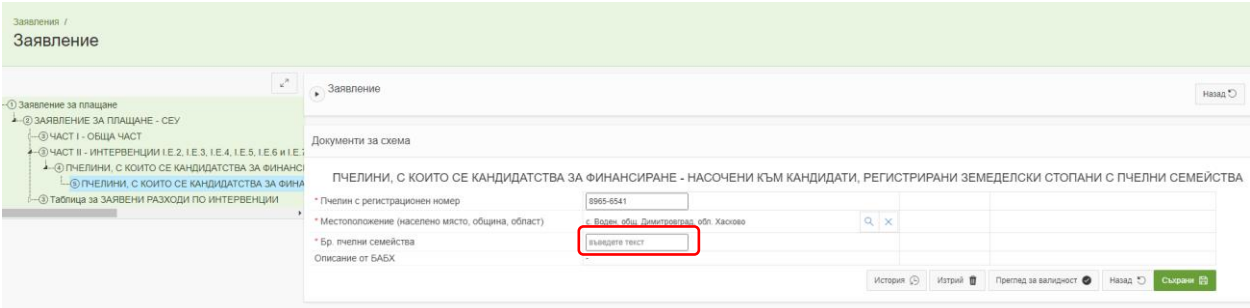

В случай, че не сте заредили предварително данните за животновъдните обекти от системата на БАБХ – ВетИС е необходимо ръчно, чрез натискане на бутона "Създай", да създадете редовете за всички пчелини, които стопанисвате. Необходимо е да създадете редове за всеки един пчелин, с който се кандидатства.

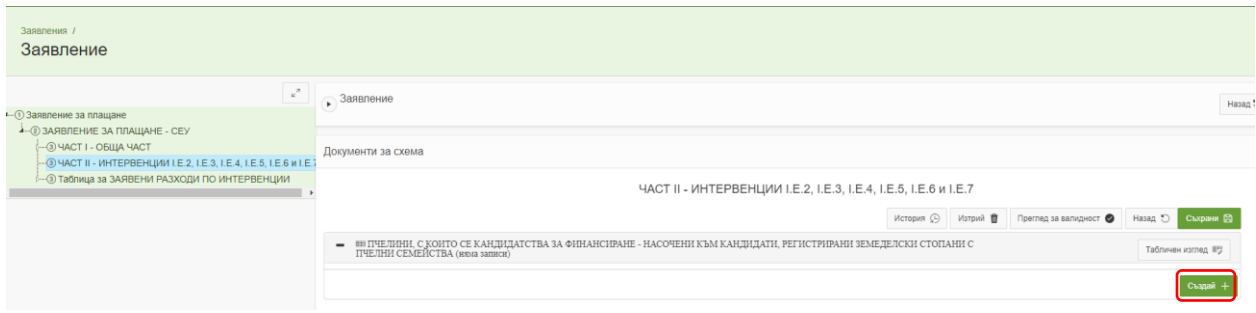

След като попълните данните за пчелините, с които се кандидатства се пристъпва към попълване на секцията "**СПЕЦИФИЧНИ ДОКУМЕНТИ ПО ИНТЕРВЕНЦИИ I.E.2, I.E.3, I.E.4, I.E.5, I.E.6 и I.E.7**".

В тази секция могат да се попълват данни само за тези интервенции, за които сте заявили участие в част I, секция "ЗАЯВЯВАМ ПЛАЩАНЕ ЗА".

След като встъпите в секцията е необходимо да изберете интервенцията, за която искате да създадете ред.

Под нея следва да натиснете бутон "Създай". Достъпът до секцията става чрез натискане на бутона за въвеждане на данни.

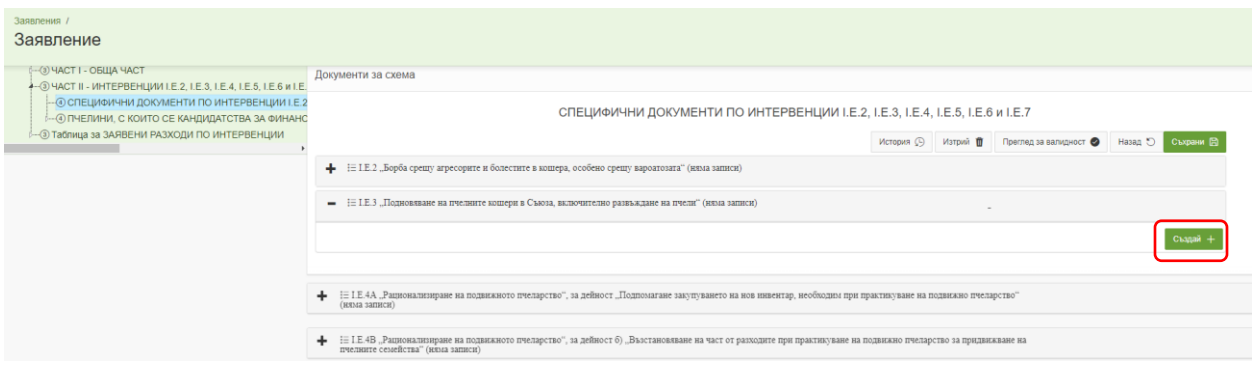

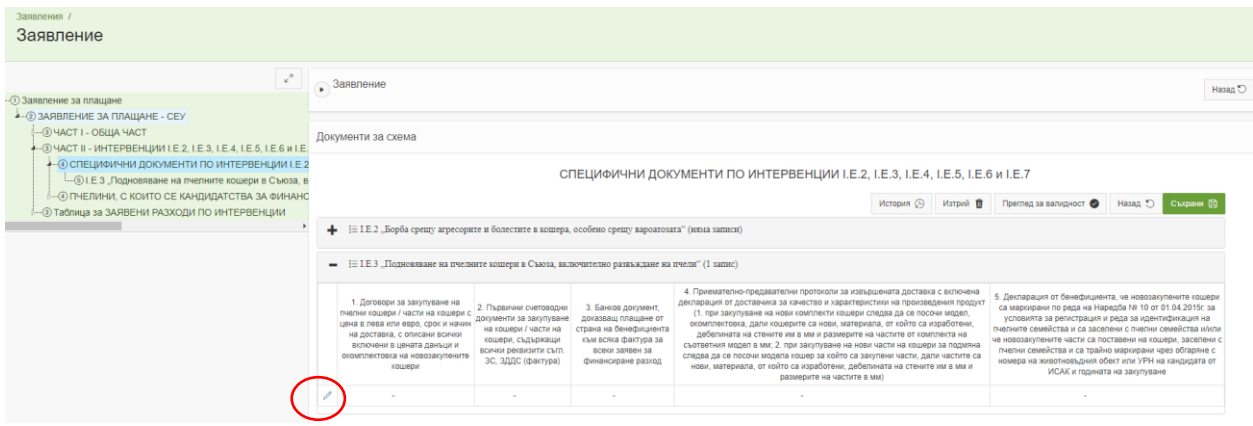

За всяка интервенция има специфични документи, които се изискват по Наредба. На всеки ред е описан какви документи следва да прикачите. Редовете със "\*" е задължително да прикачите необходимите изискуеми документи.

Ако документите, които следва да прикачите към дадена позиция са повече от един файл е необходимо предварително да архивирате файловете или да ги обедините в един файл и тогава да го прикачите на съответната позиция.

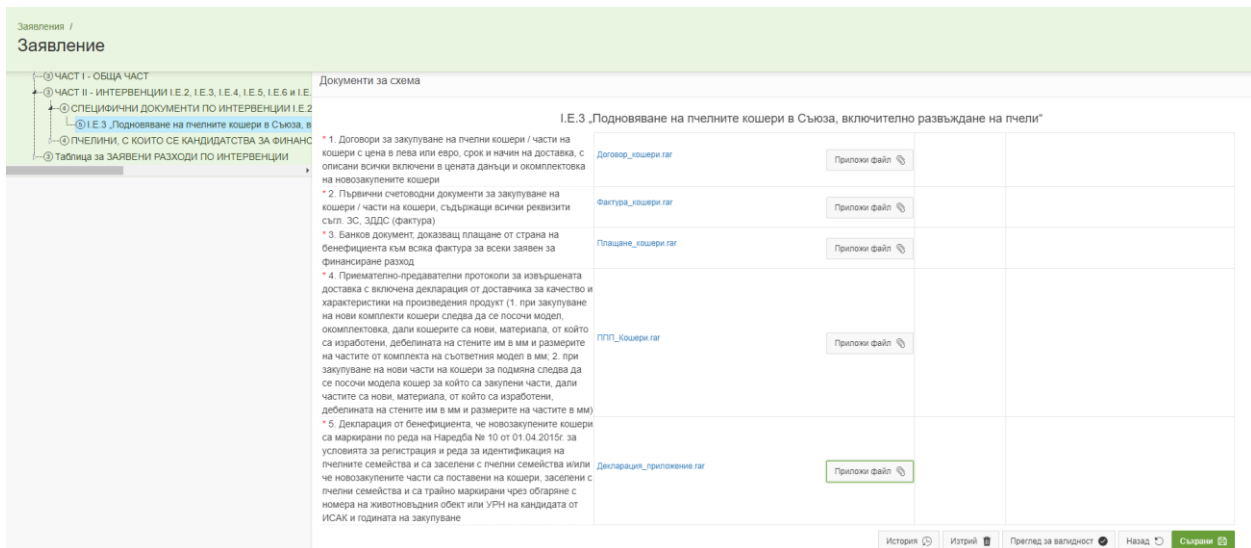

След прикачването на изискуемите документи натиснете бутон "Съхрани" и "Назад". Ако заявявате за плащане по повече от една интервенция е необходимо да попълните секциите за изискуеми специфични документи за всички интервенции, отбелязани в Част I, секция "ЗАЯВЯВАМ ПЛАЩАНЕ ЗА:".

След като приключите с попълването на ЧАСТ I и ЧАСТ II от заявлението за плащане е необходимо да пристъпите към попълването на **Таблица за ЗАЯВЕНИ РАЗХОДИ ПО ИНТЕРВЕНЦИИ.** 

Достъпът до секцията става чрез натискане на бутона за въвеждане на данни, който се намира в ляво под секцията " Таблица за ЗАЯВЕНИ РАЗХОДИ ПО ИНТЕРВЕНЦИИ ".

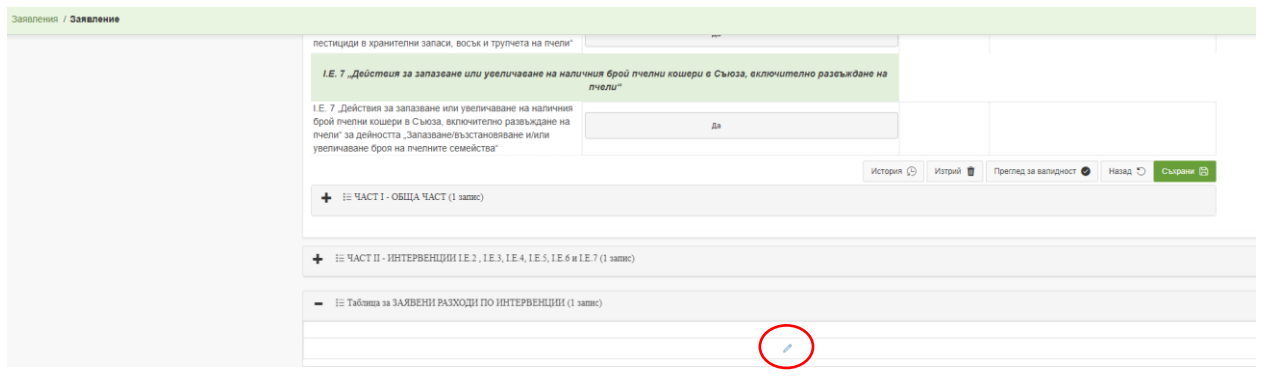

При попълване на таблиците за интервенциите, за които сте заявили участие задължително трябва да попълните съответните редове. В достъпената секция предварително са създадени редовете, за които имате заявени разходи по интервенции с одобрените стойности, съгласно подписания договор с ДФ "Земеделие".

След като встъпите в секцията е необходимо да изберете интервенцията, за която искате да попълните ред. Под нея следва да натиснете бутон за въвеждане на данни.

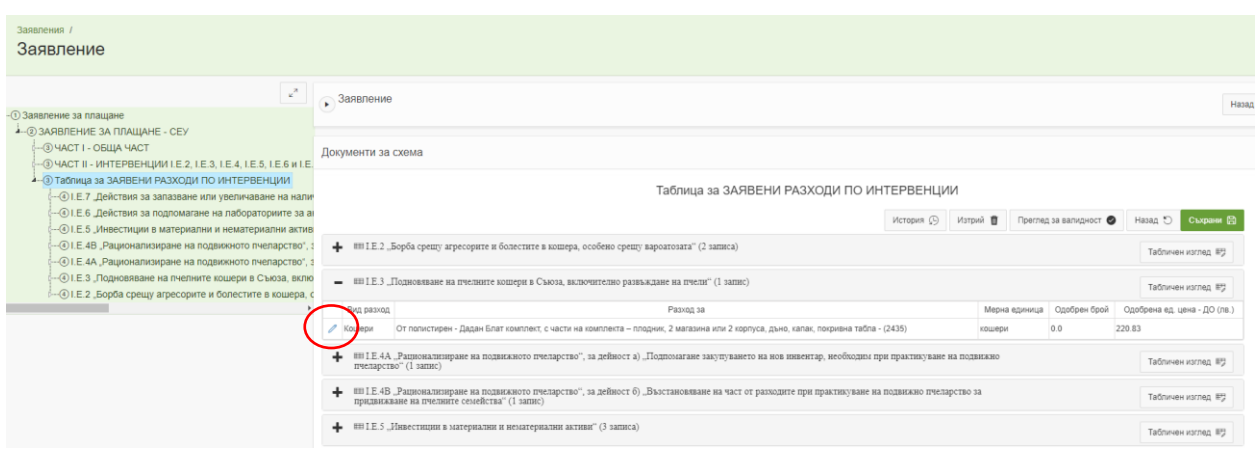

Необходимо е да попълните всички редове в секцията, която ви се е визуализирала.

Настоящият пример показва как да попълните данни в таблицата по интервенция I.E.2 - "Борба срещу агресорите и болестите в кошера, особено срещу вароатозата".

Преди редовете за попълване има насочваща инструкция към всеки бенефициент при попълването на всеки ред за съответната интервенция.

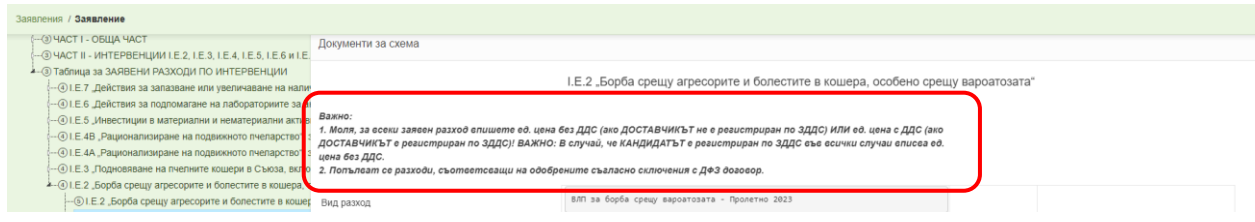

В първите редове от таблицата са попълнени данните по одобрените стойности по подписания договор с ДФ "Земеделие" и са неактивни за попълване/промяна.

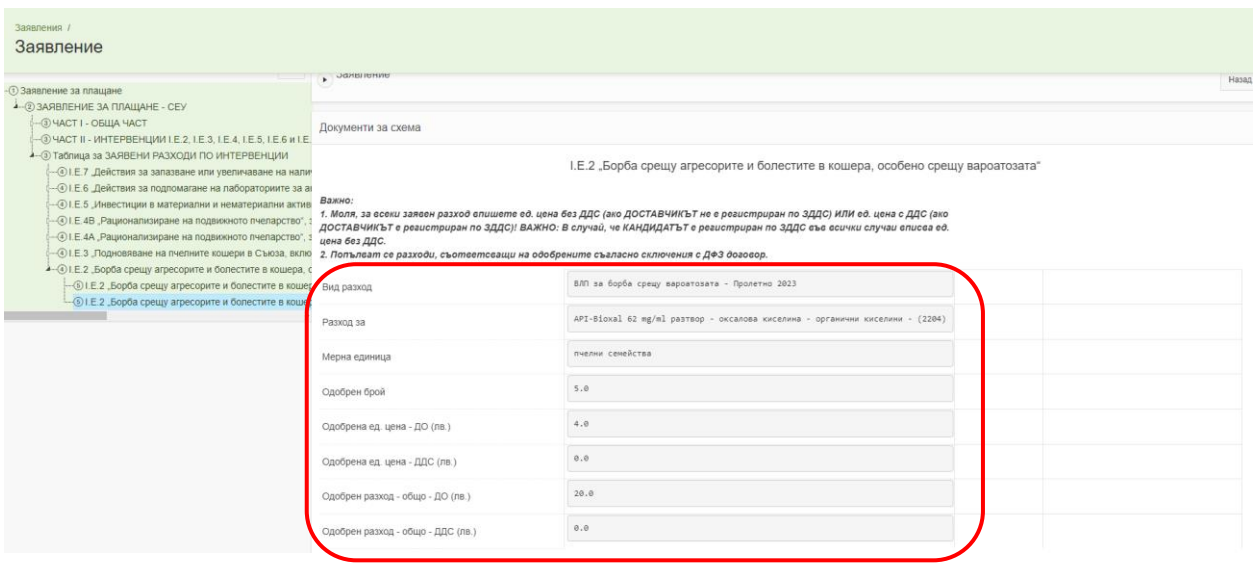

В редовете по-долу следва за попълните заявените стойности, съгласно реално извършените разходи.

На ред "Брой" е необходимо да попълните заявения брой от съответния актив/разход. Системата ще изписва грешка в посоченото поле, ако впишете стойност по-голяма от одобрения брой по договор.

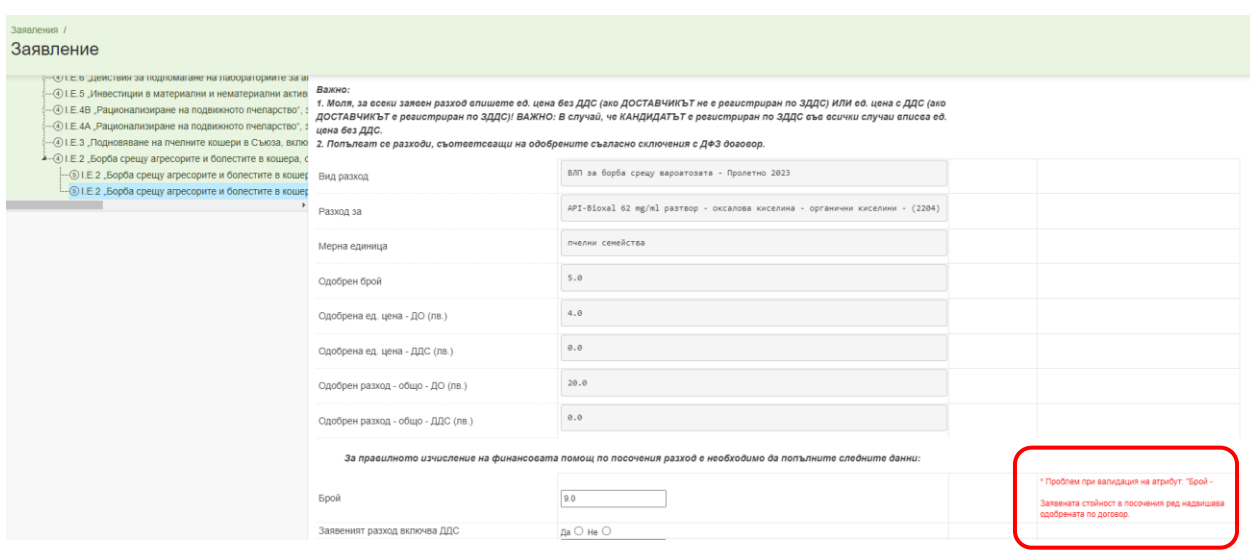

На ред "Заявеният разход включва ДДС" следва да посочите дали заявената стойност по фактура за съответния разход/актив е с включен ДДС или не.

На ред " Обща стойност по фактура - данъчна основа в лева" записвате общата стойност на посочения разход (ако фактурата е без ДДС, впишете крайната стойност по фактура, ако

фактурата е издадена с включен ДДС, на посочения ред впишете данъчната основа за съответния разход/актив). В случай, че по посочения ред е необходимо да заявите за плащане повече от една фактура е необходимо на ред "Обща стойност по фактура - данъчна основа в лева" да впишете сбора от данъчните основи на всички относими фактури.

Системата ще изписва грешка в посоченото поле, ако впишете стойност по-голяма от одобрената данъчна основа по договор.

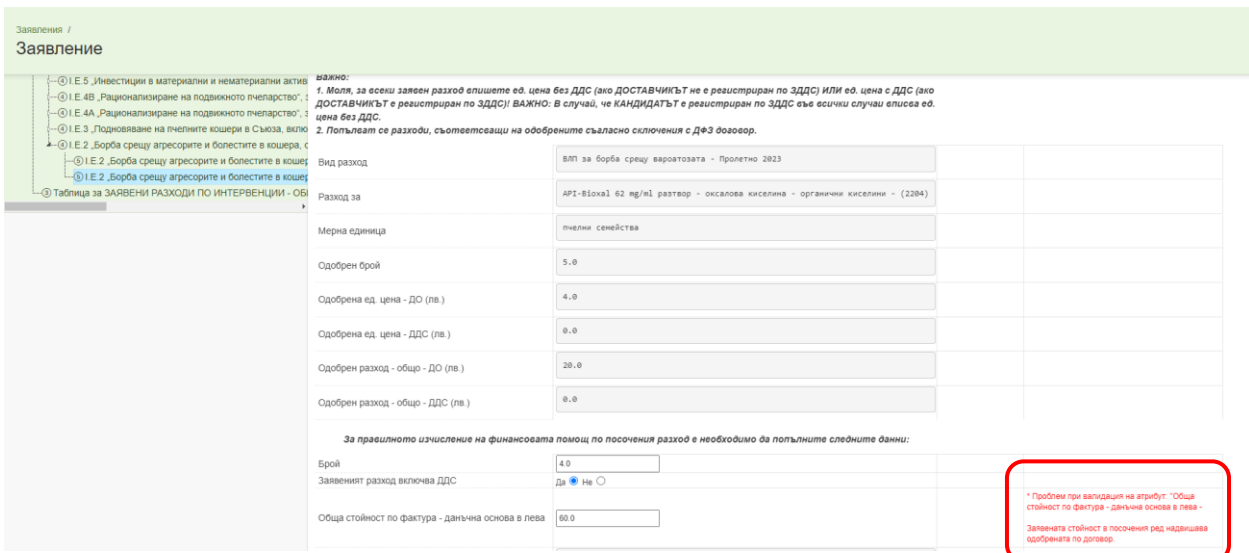

За да се извършат съответните калкулации на следващите редове ("ДДС по фактура в лева", "Ед. цена за третиране - данъчна основа в лева" и "Ед. цена за третиране - ДДС в лева") е необходимо да натиснете бутон "Съхрани" най-отдолу в секцията или бутон "Изчисли" срещу всеки от изброените редове.

След като приключите с попълването на всички редове от секцията е необходимо да натиснете бутон "Съхрани" и да се върнете "Назад" с бутона, който се намира до бутона "Съхрани".

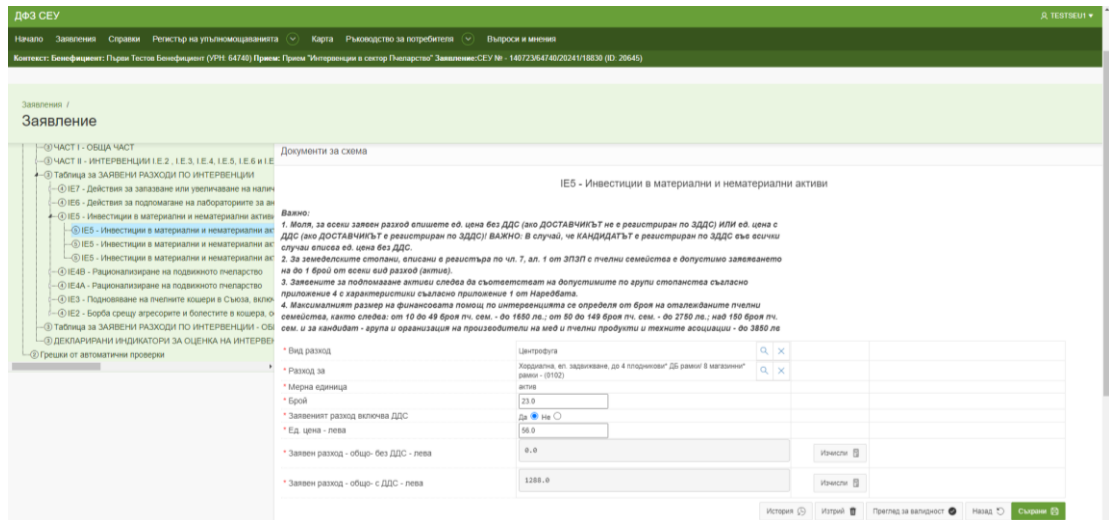

Попълването на таблиците със заявени разходи и за останалите интервенции се осъществява по аналогичен ред.

След попълването на всички таблици по всички заявени за плащане интервенции следва да пристъпите към създаването на **Таблица за ЗАЯВЕНИ РАЗХОДИ ПО ИНТЕРВЕНЦИИ - ОБЩО**.

Натиснете бутон "Създай", който се показва след натискане на секцията. Достъпът става чрез натискане на бутона за въвеждане на данни.

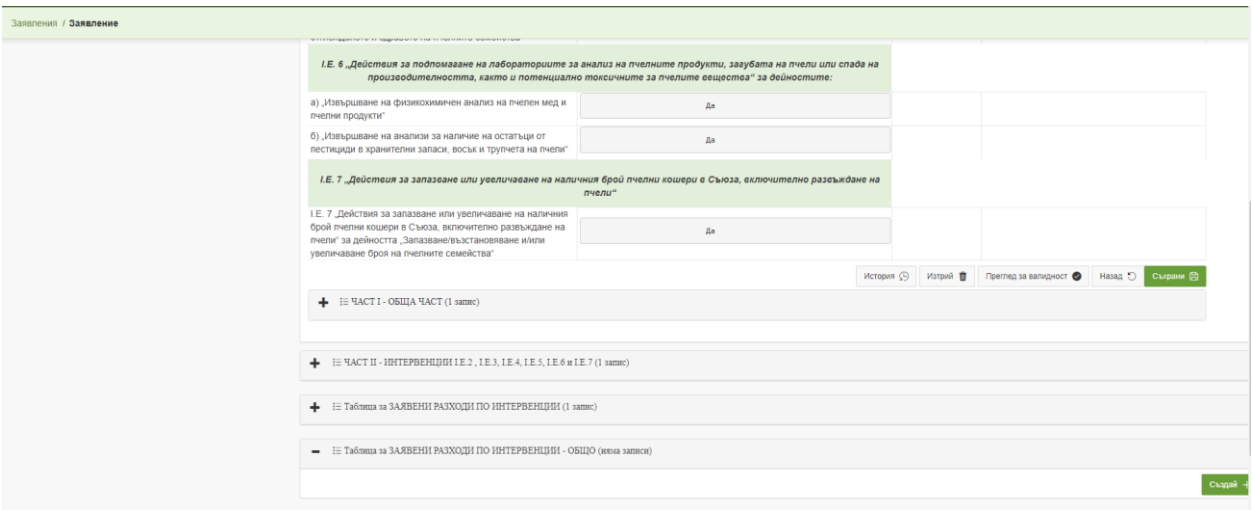

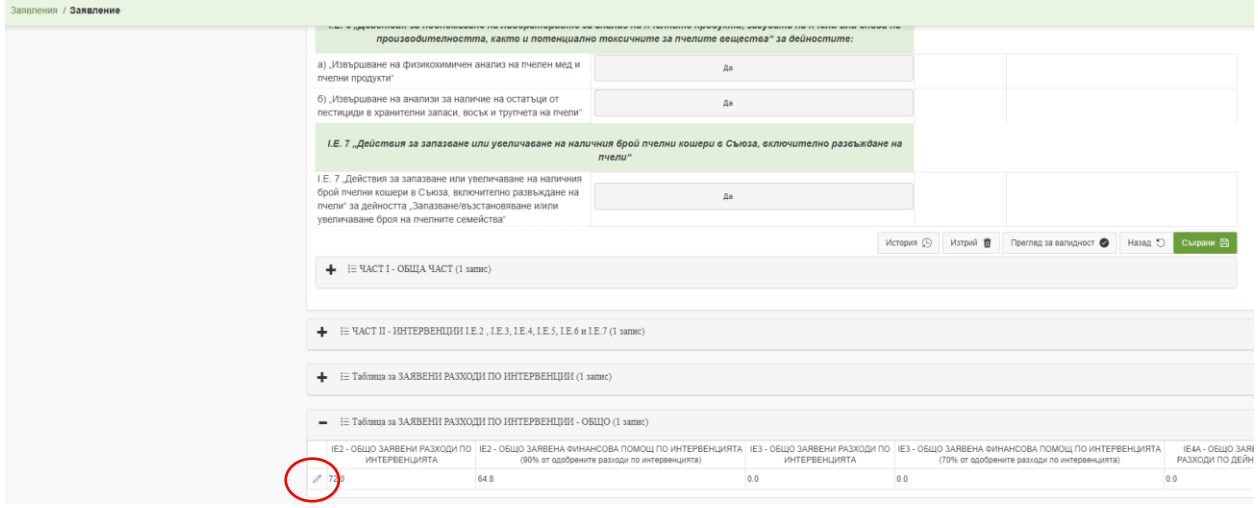

След създаването на таблицата е необходимо да натиснете бутон "Съхрани", който се намира в долната част на таблицата. Накрая натиснете бутон "Назад", за да се върнете обратно в заявлението.

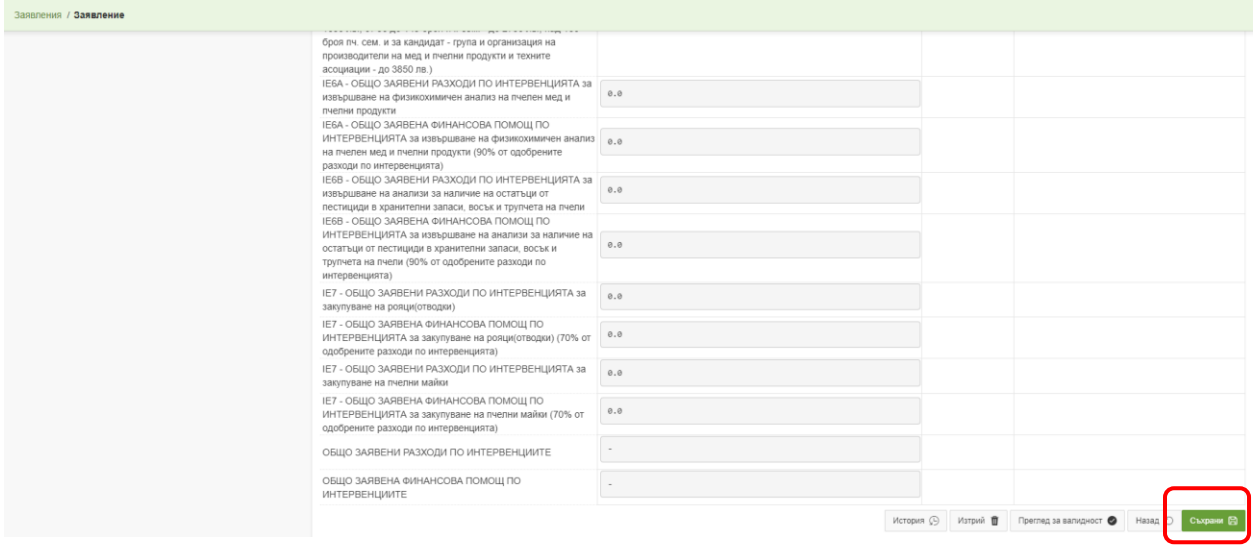

След като сте **въвели цялата необходима информация във Вашето заявление за плащане** е необходимо да прегледате заявлението за валидност и да приключите редакцията по него, да го подпишете и да го изпратите за зареждане в ИСАК.

Това се осъществява чрез поредица от промени на статуса на Вашето заявление.

За да излезете от заявлението е необходимо да натиснете бутон "Назад", разположен в най-горната част на екрана.

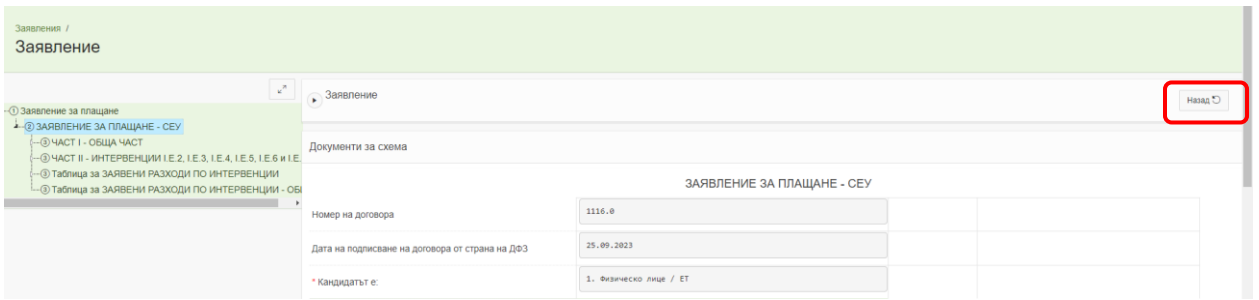

бутона "Преглед за валидност", разположен в колона "Операция/Действие".

Системата извършва проверка и визуализира резултат, като ако са установени невалидни данни е необходимо да ги редактирате и отново да проверите валидността до получаване на резултат "Няма невалидни атрибути".

В случай, че в прозореца, който се показва списъка с грешки има посочени несъответствия може да достъпите до секцията, в която е необходима редакция чрез натискането на бутон "Редактирай".

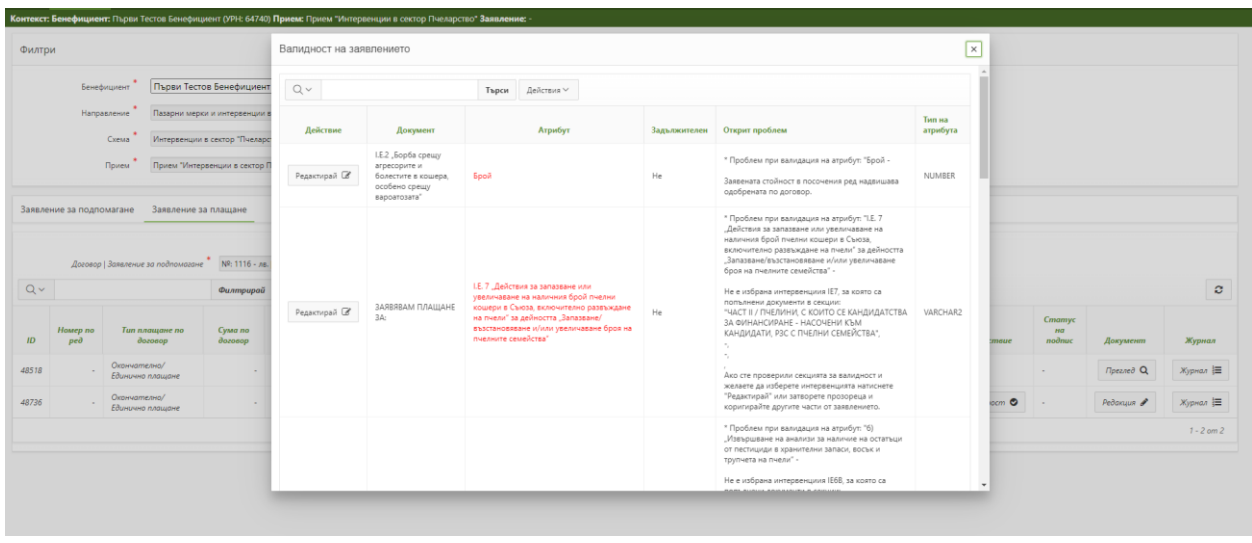

Ако затворите прозореца може да влезете отново в заявлението чрез бутона "Редакция", който се намира в колона "Документ" и да извършите промените, които желаете.

След като извършите всички промени по заявлението и при проверката за валидност на заявлението излезе съобщение "Няма невалидни атрибути" може да пристъпите към приключване на редакция на заявлението.

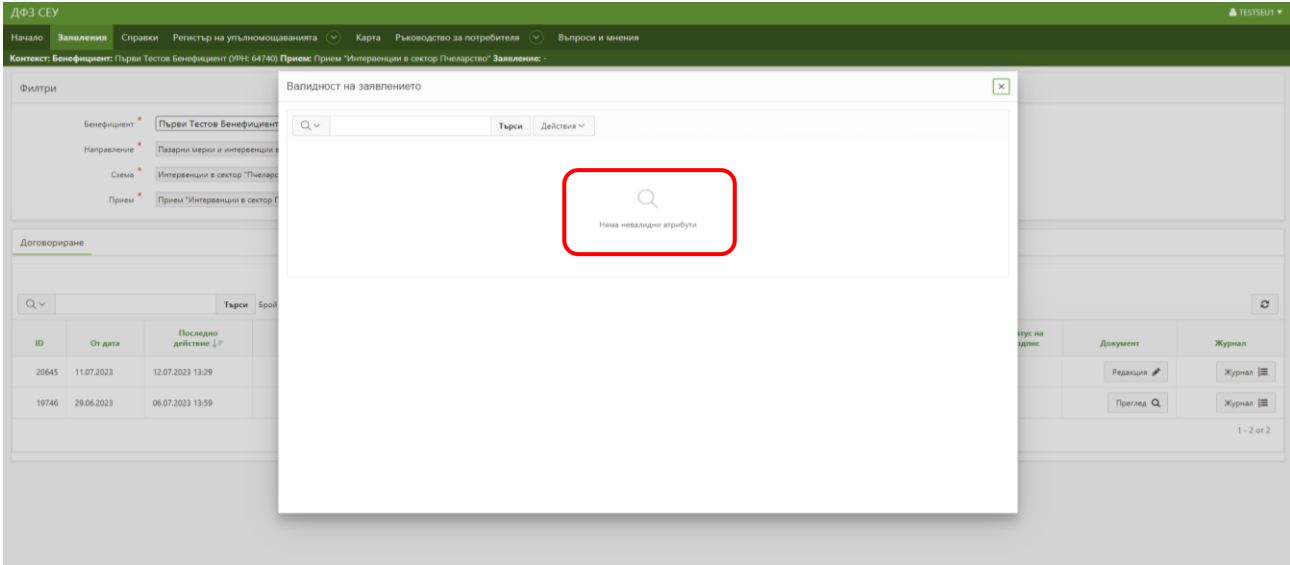

От бутона "В процес на въвеждане", разположен в колона "Статус на заявлението" избирате "Приключване на редакция" и натискате бутона "Смени статус".

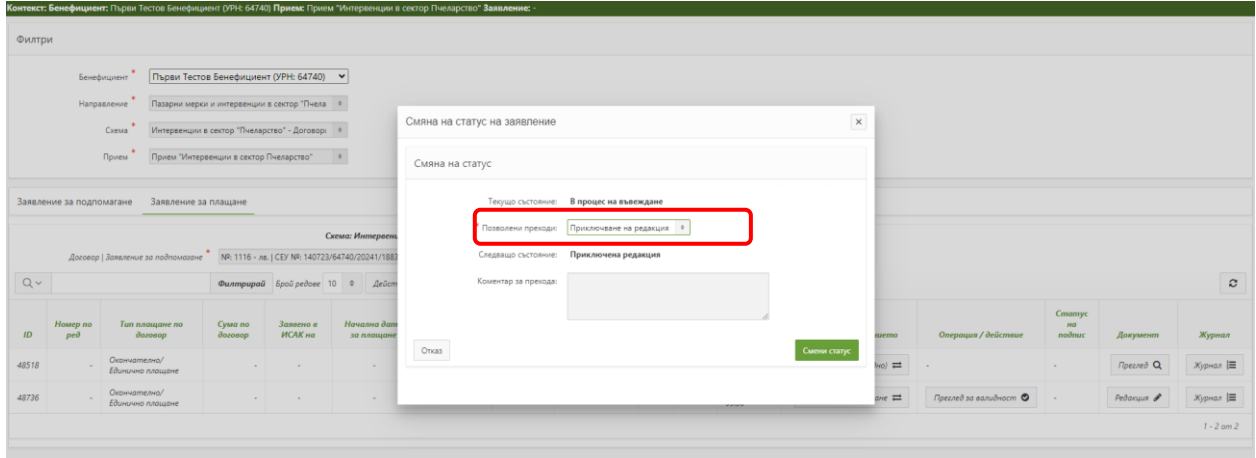

Действието е извършено успешно и заявлението преминава в статус "Приключена редакция".

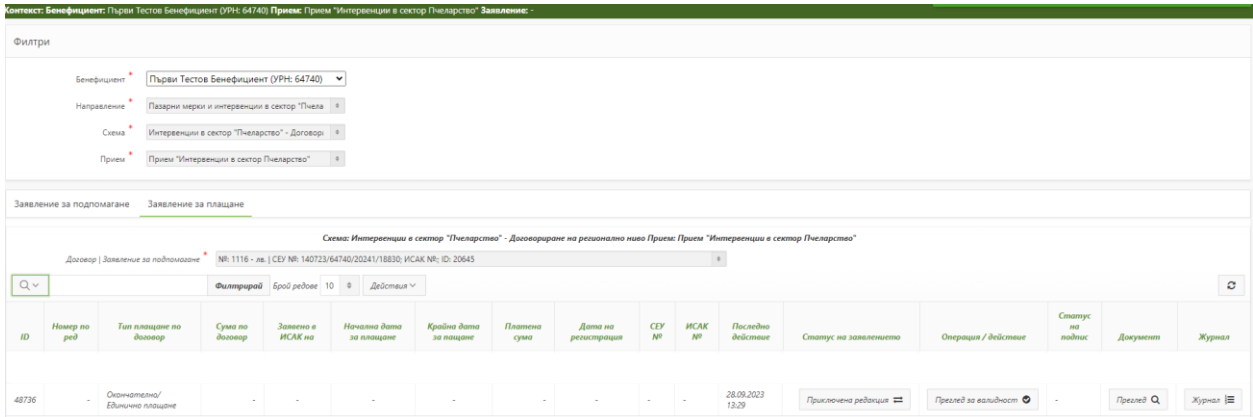

Ако желаете да извършите редакция и да отстраните несъответствията е необходимо отново да смените статуса на заявлението във "В процес на въвеждане".

Избирате отново бутона от колона "Статус на заявлението".

В падащото меню са налични преходите "Отваряне за редакция", "Архивиране на заявление" и "Стартиране на автоматични проверки".

Преходът " Отваряне за редакция" ще Ви позволи отново да извършвате промени по Вашето заявление.

**Преходът "Архивиране на заявление" може да изберете САМО ако желаете да архивирате това заявление и евентуално да създадете ново заявление за плащане.**  Имайте предвид, че в случай, че смените статуса на заявлението в "Архивирано **(Невалидно)" същото ще се счита за анулирано и няма да може да извършвате никакви действия в него. В случай, че желаете да подадете ново заявление за плащане е необходимо да настинете бутон "Създай заявление", който се намира под реда с архивираното заявление.**

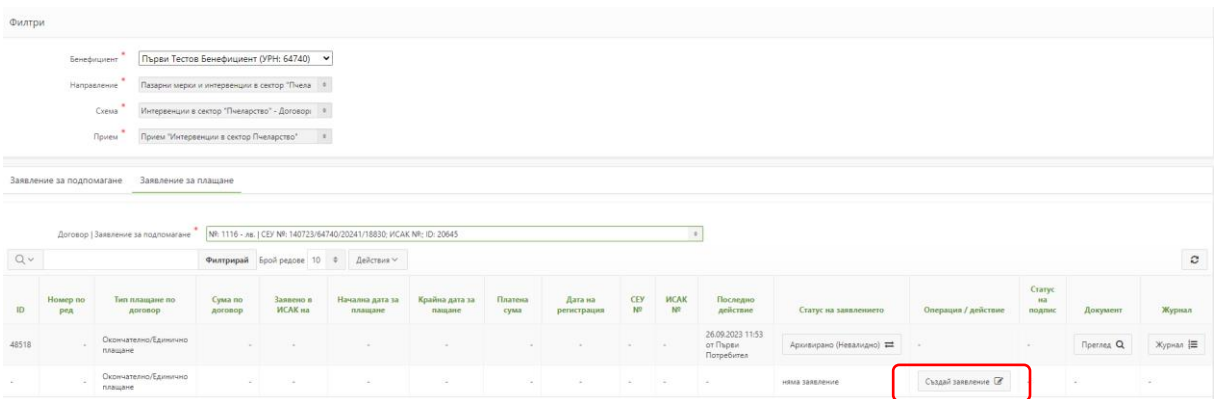

След като извършите всички промени и смените статуса на заявлението на "Приключена редакция" от колона "Статус на заявлението" чрез натискане на бутон "В процес на въвеждане" е необходимо да извършите последваща промяна на статуса на заявлението.

Следващият преход от падащото меню е "Стартиране на автоматични проверки", избирате него и натискате бутона "Смени статус".

При този преход се извършва проверка за цялост на заявлението, както и за липсата на изискуеми публични задължения към държавата по смисъла на чл. 162, ал. 2, т. 1 от Данъчно-осигурителния процесуален кодекс, установени по надлежния ред от компетентен орган, към момента на кандидатстване.

След стартирането на автоматичните проверки в Системата за електронни услуги в колона "Операция/действие" се изписва съобщение "изчаква се резултат", като за да бъде визуализиран е необходимо да обновите секцията посредством бутона "Обнови".

В случай, че заявлението премине в статус "Проверено с предупреждения" или съответно "Проверено с фатални грешки" списъкът с предупреждения и грешки може да достъпите посредством бутона "Контролен лист", разположен в колона "Документ".

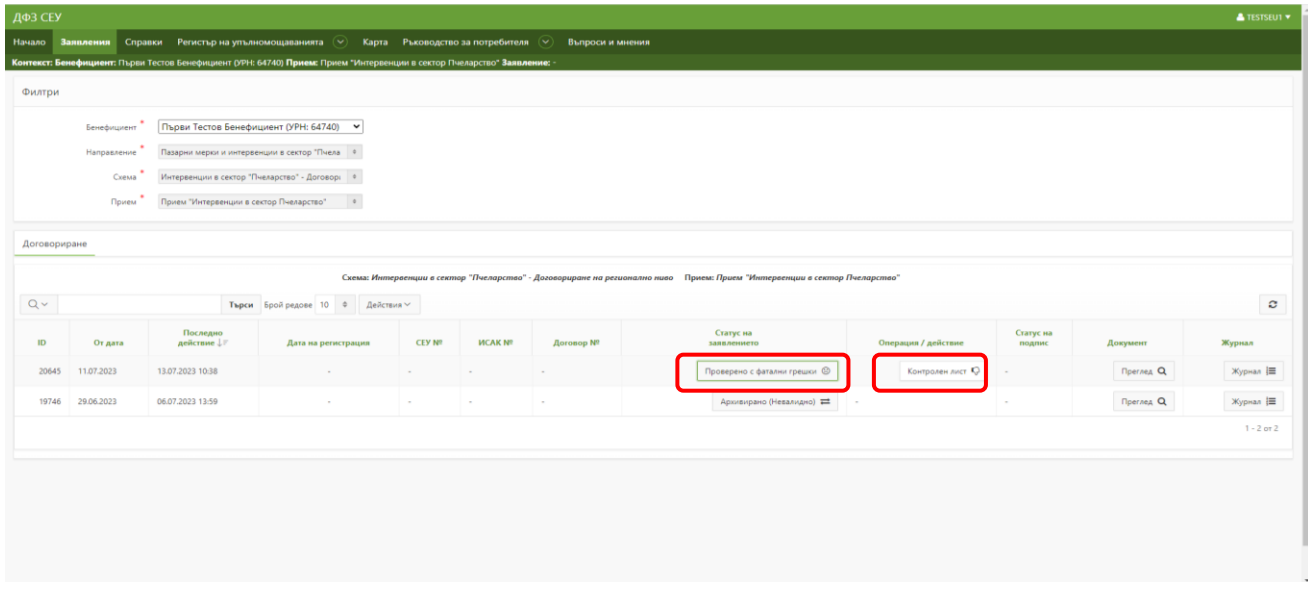

Ако са налице установени фатални грешки е необходимо да ги отстраните, тъй като Системата няма да Ви позволи да изпратите Вашето заявление към ИСАК.

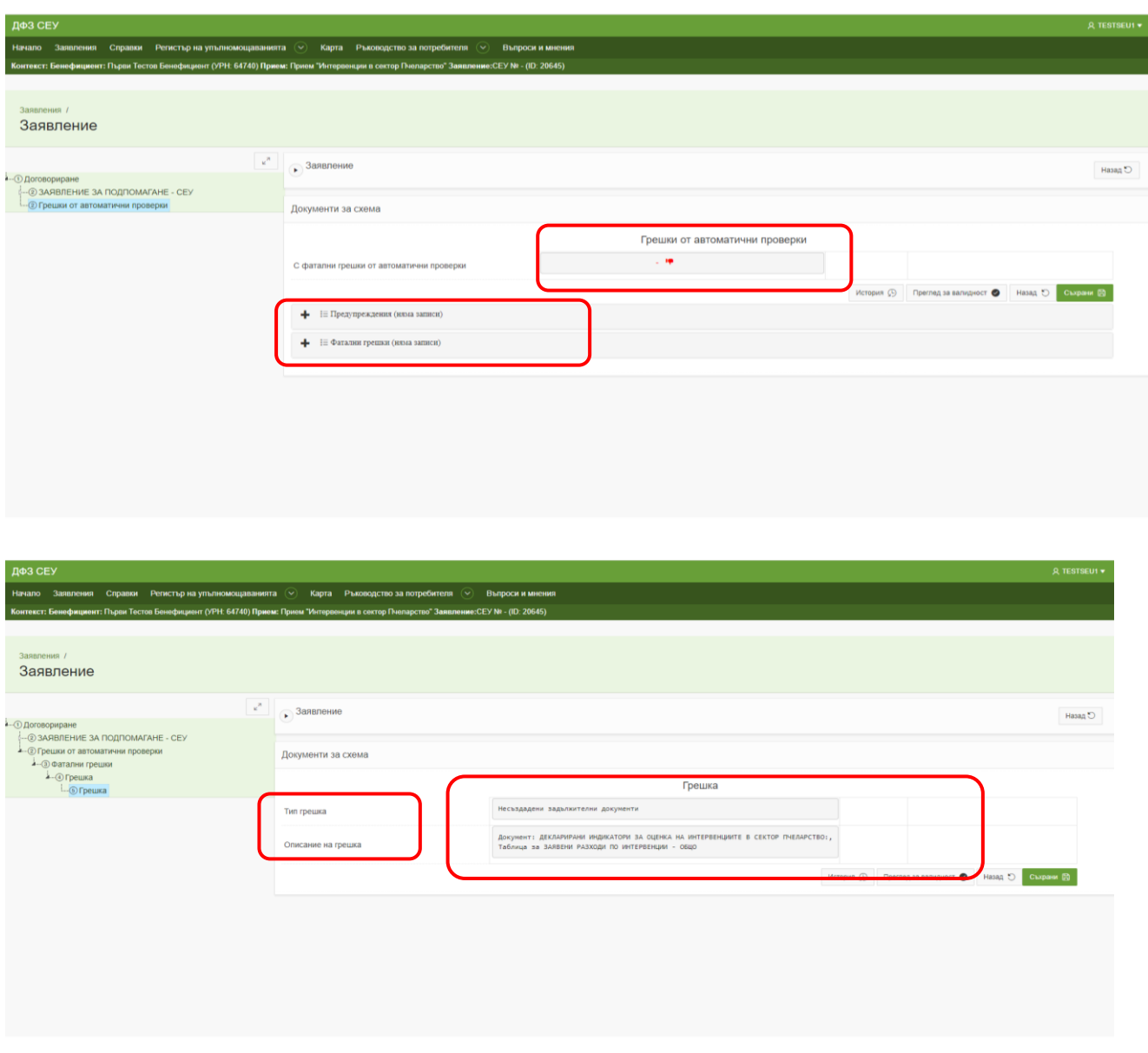

В случай, че нямате установени грешки или имате установени само предупреждения, които не желаете да отстранявате, може да пристъпите към подписване на заявлението и изпращането му за проверка в ИСАК.

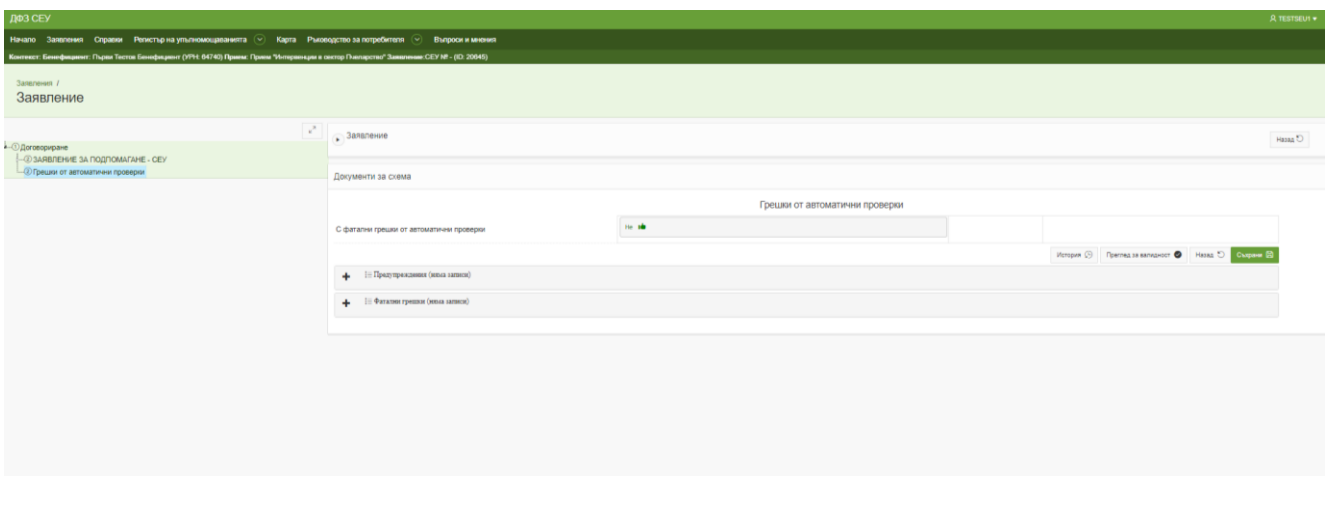

Необходимо да изберете бутона "Подпиши заявление", разположен в колона "Операция/действие".

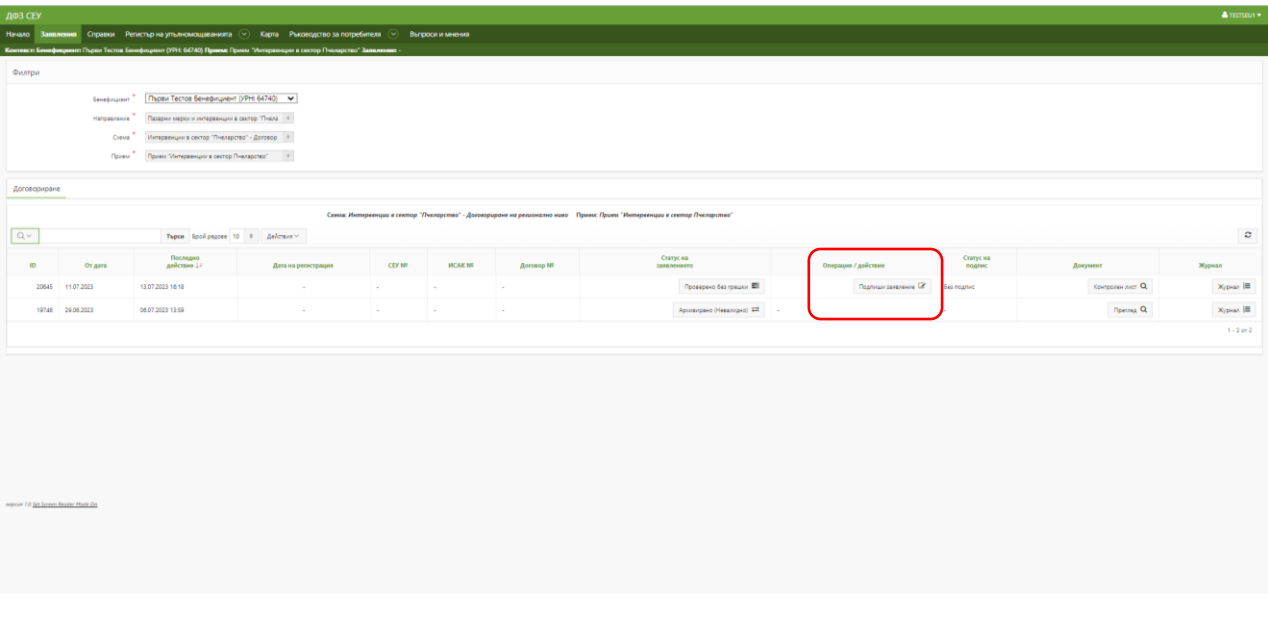

На екрана се отваря прозорец, съдържащ файла с информацията от заявлението за подпомагане в подходящ за зареждане в ИСАК формат.

Посредством бутона "Свали заявлението", разположен в колона "Сваляне на файл" свалете файла на Вашия локален компютър.

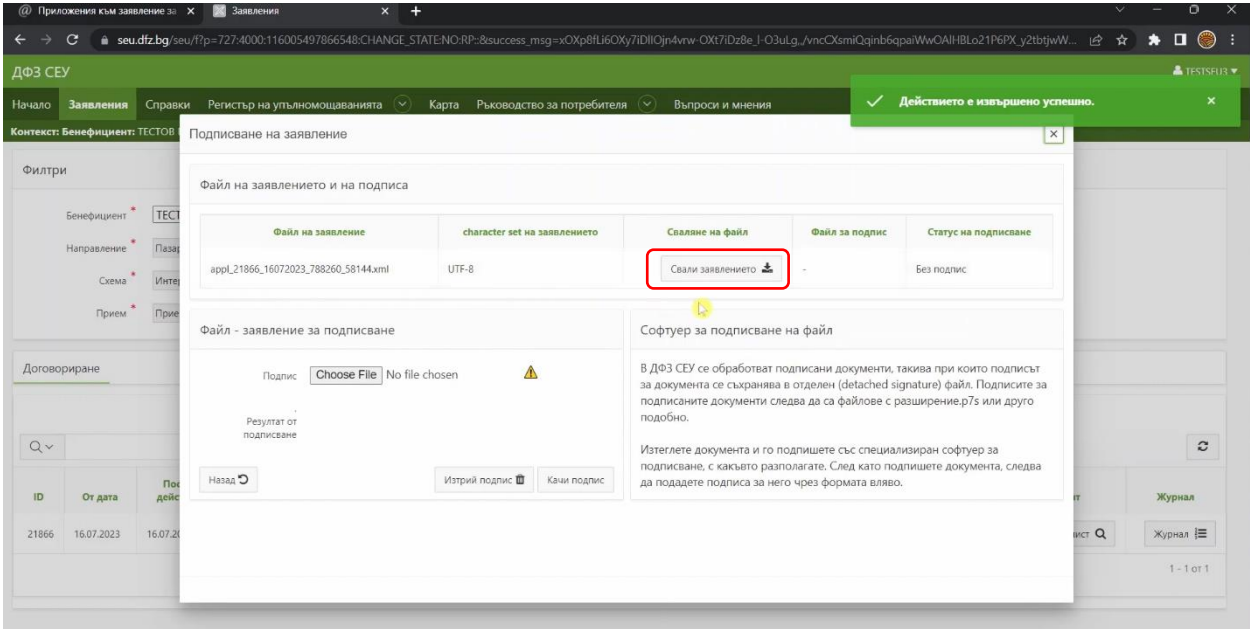

Необходимо е да подпишете заявлението с квалифициран електронен подпис, като използвате стандартен софтуер за подписване на документи.

Процесът по подписване е детайлно обяснен в отделно видео.

След като разполагате с подписът за заявлението, който представлява отделен (detached

signature) файл с разширение .p7s, е необходимо да изберете бутона срещу полето "Подпис" да изберете подписа на заявлението от Вашия локален компютър и да натиснете бутона "Качи подпис".

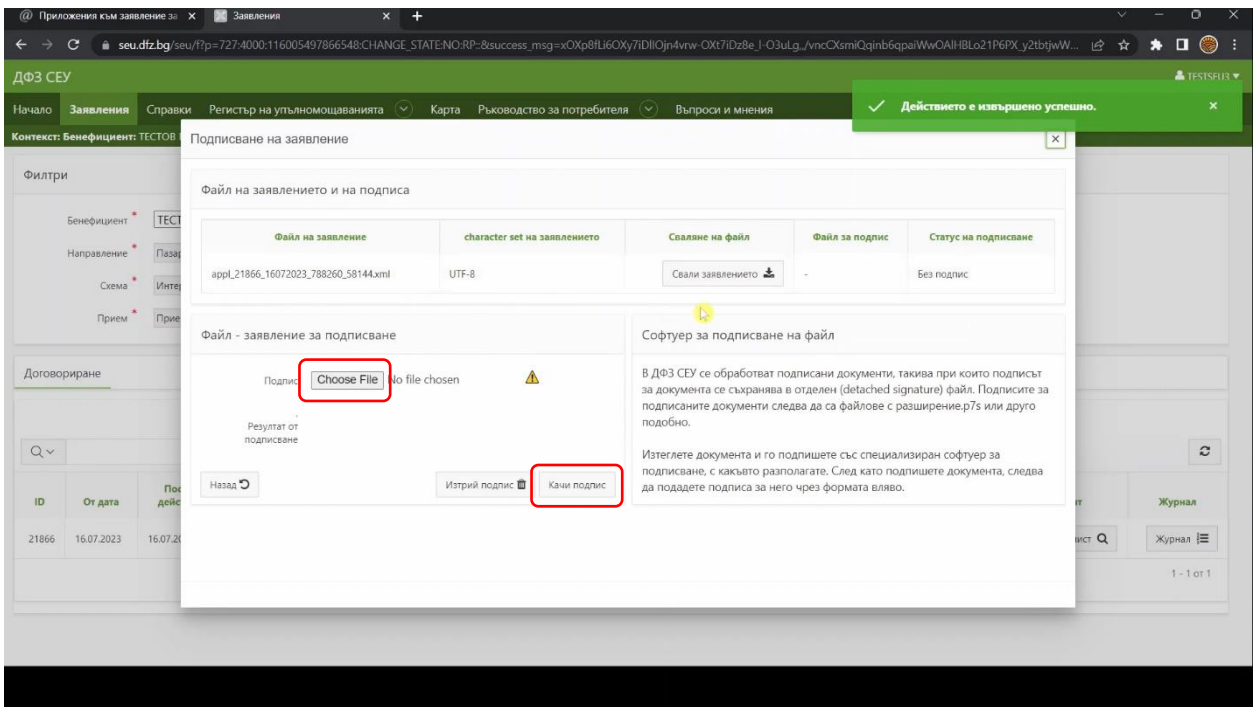

Ако заявлението е подписано с квалифициран електронен подпис, който е добавен към Вашия профил, на екрана се извежда резултат от подписването: "Успешно подписахте заявлението!

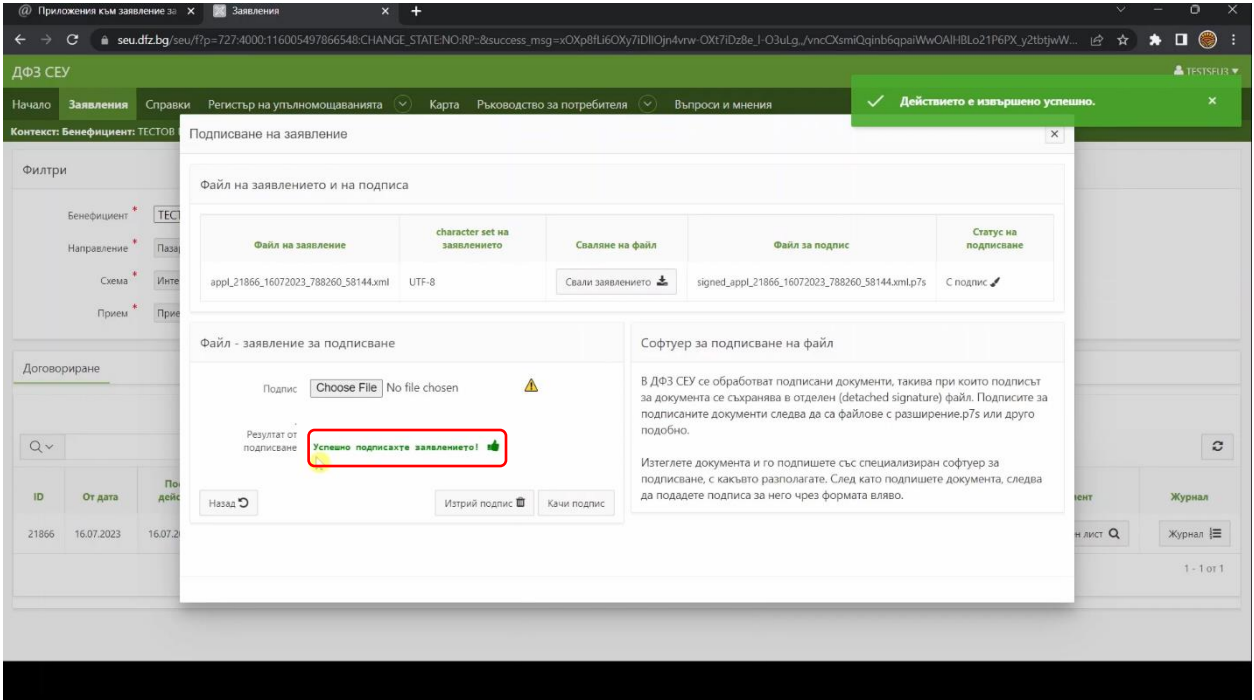

Посредством бутона "Назад" се връщате към основната страница с Вашите заявления.

В колона "Статус на подпис" се изписва съобщение "С подпис", което гарантира, че Вашето заявление от Системата за електронни услуги е подписано успешно.

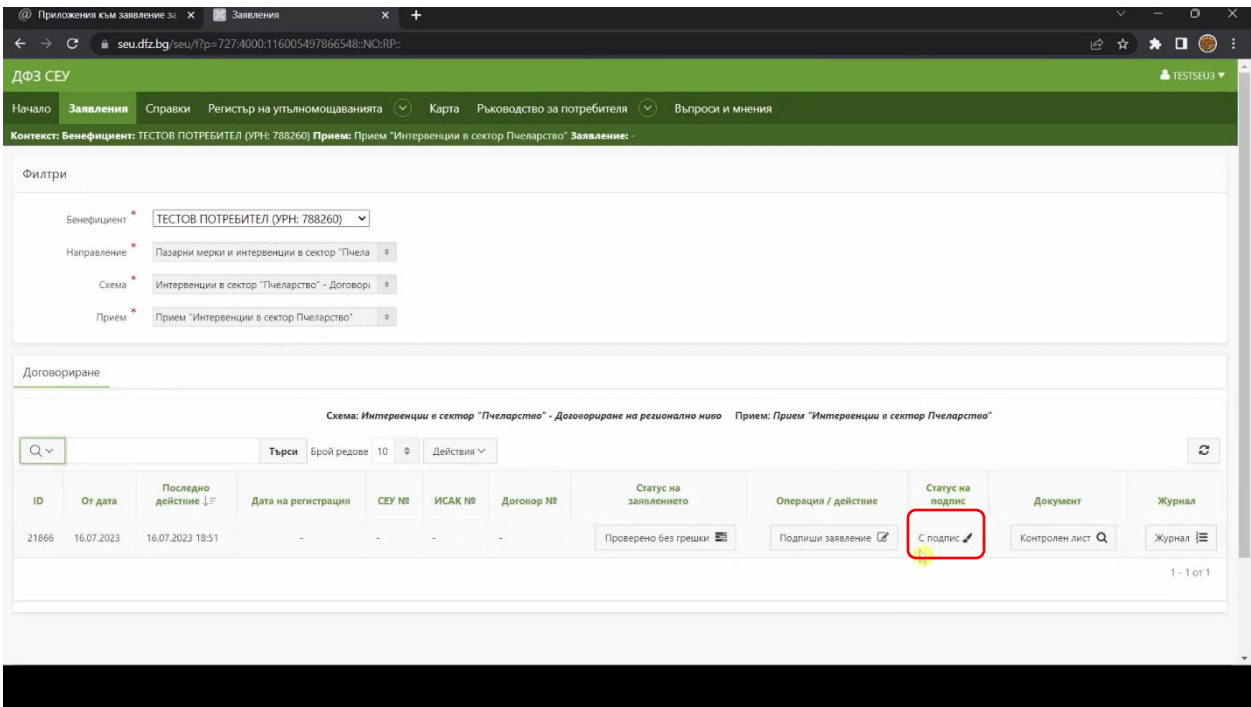

Избирате бутона от колона "Статус на заявлението".

В падащото меню с позволени преходи избирате "Изпращане за автоматично зареждане в ИСАК" и натискате бутон "Смени статус".

Заявлението поетапно преминава през статусите "Подписано и чакащо за автоматично зареждане в ИСАК", "Зареждане в ИСАК" и "Заредено в ИСАК".

**Ако заявлението е преминало в статус "Заредено в ИСАК" означава, че имате валидно подадено заявление в ИСАК чрез Системата за електронни услуги.** 

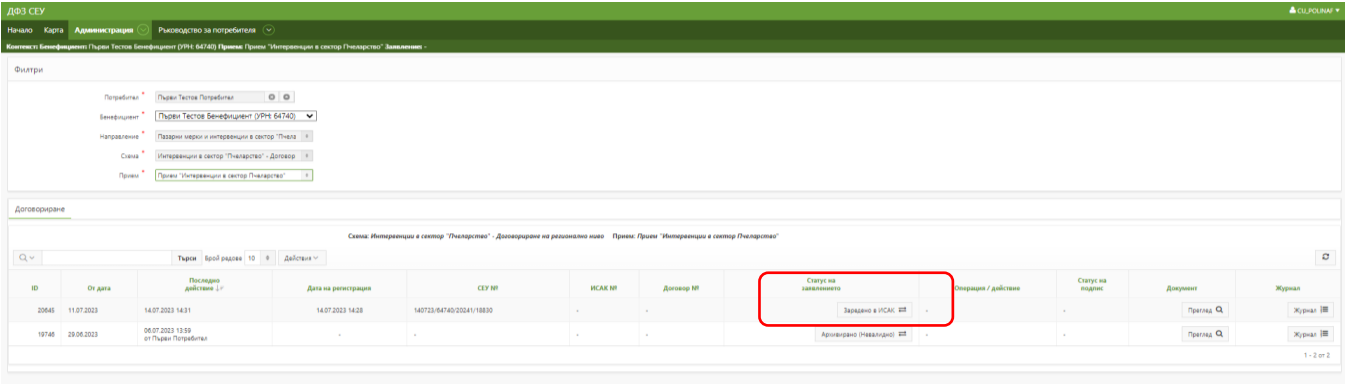